# artus® VZV TM PCR Kit

# Manuel

 $\sqrt{\frac{\Sigma}{24}}$  (réf. catalogue 4502163)  $\overline{\smash{\bigtriangledown}}$  96 (réf. catalogue 4502165)

Diagnostic in vitro quantitatif

Pour une utilisation avec les

ABI PRISM® 7000, 7700 et 7900HT Sequence Detection Systems

Version 1

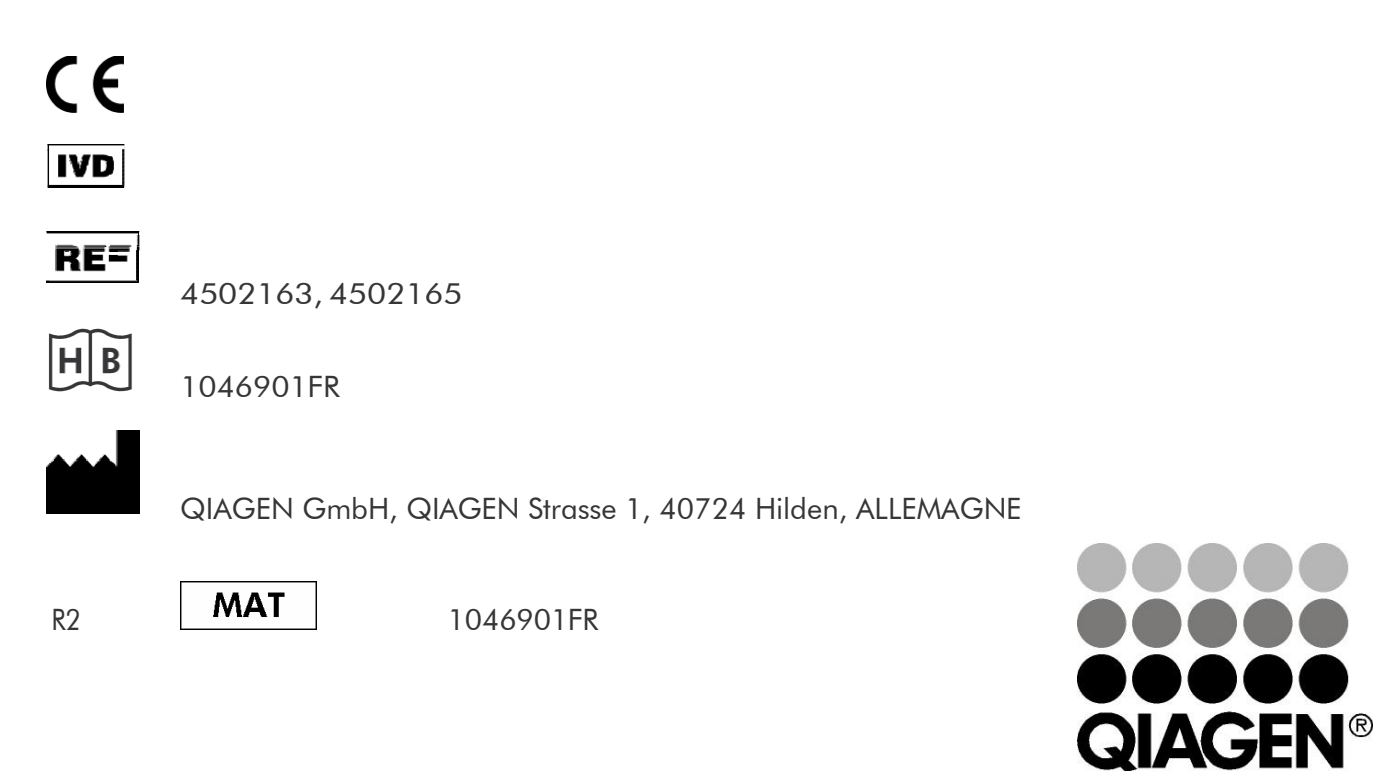

# Sample & Assay Technologies

# Technologies d'échantillons et d'analyses QIAGEN

QIAGEN est le premier fournisseur de technologies novatrices d'échantillons et d'analyses, permettant d'isoler et de détecter le contenu de n'importe quel échantillon biologique. Nos produits et services ultramodernes de grande qualité garantissent un succès total, de l'échantillon jusqu'au résultat.

#### QIAGEN fixe les normes en matière de :

- purification d'ADN, d'ARN et de protéines ;
- analyses d'acides nucléiques et de protéines ;
- recherche micro-ARN et interférence ARN ;
- automatisation des technologies d'échantillons et d'analyses.

Notre mission est de permettre à notre clientèle de réussir et d'accomplir des progrès décisifs. Pour plus d'informations, visiter www.qiagen.com.

# Table des matières

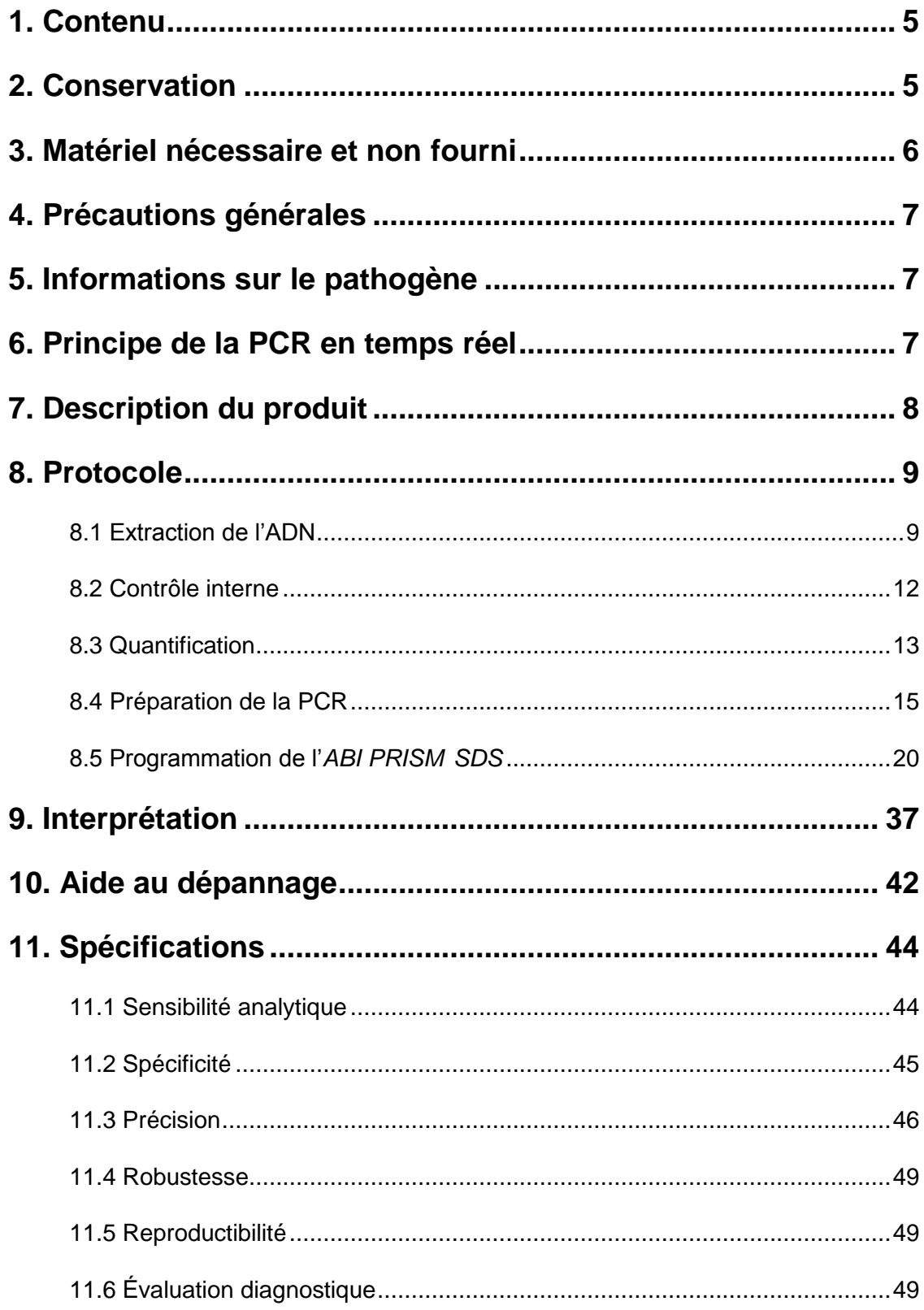

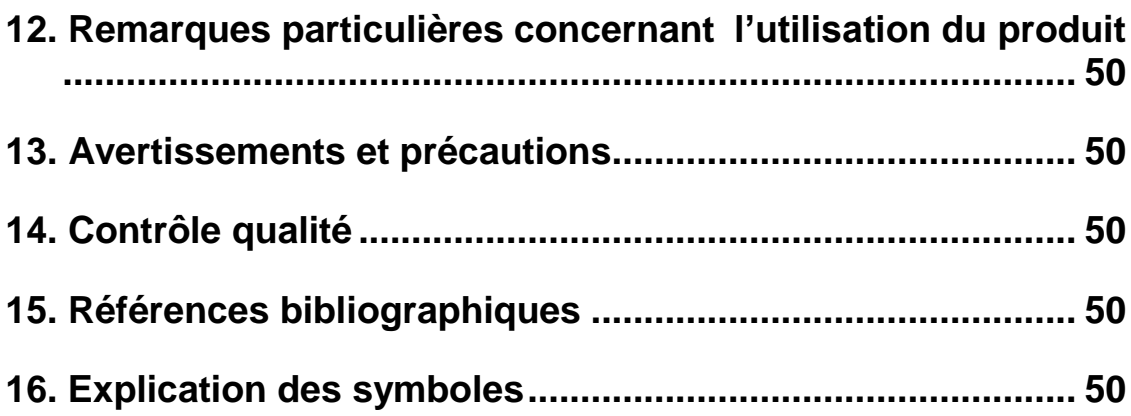

## *artus®* VZV TM PCR Kit

Pour une utilisation avec les *ABI PRISM 7000*, *7700* et *7900HT Sequence Detection Systems*.

Attention : La trousse *artus* VZV TM PCR Kit ne peut être utilisée ni avec le *GeneAmp*® *5700 SDS* ni avec une plaque de format 384 puits de l'*ABI PRISM7900HT SDS*.

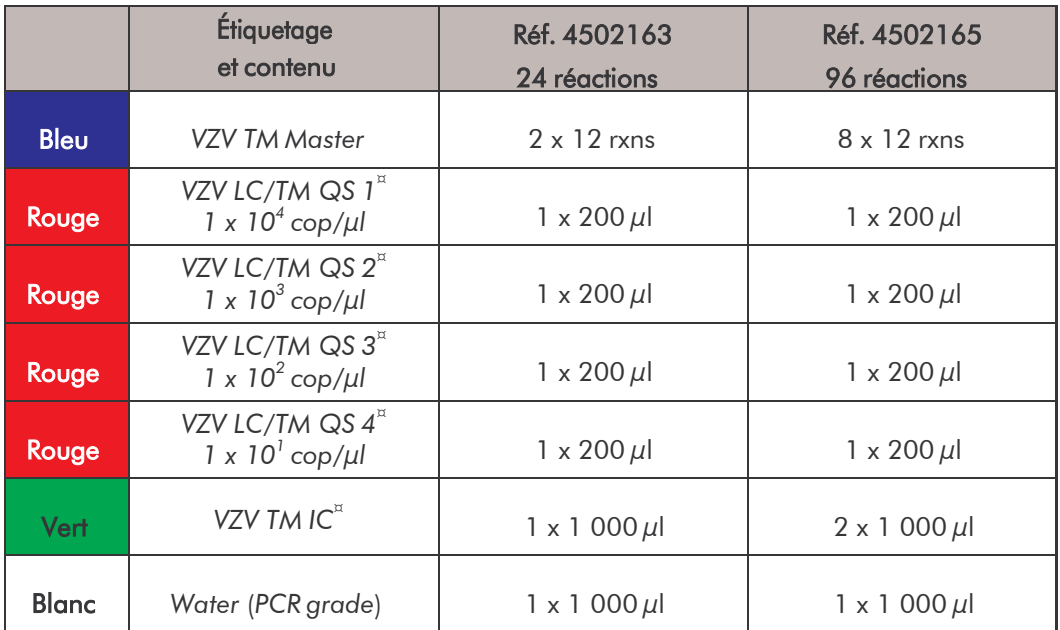

### <span id="page-4-0"></span>1. Contenu

¤ *QS* = *Standard de quantification IC* = *Contrôle interne*

# <span id="page-4-1"></span>2. Conservation

Les composants de l'*artus* VZV TM PCR Kit doivent être stockés entre –30 et – 15 °C et peuvent être utilisés jusqu'à la date de péremption indiquée sur l'étiquette. Éviter de répéter les étapes de congélation/décongélation (> 2 x) qui pourraient réduire la sensibilité. En cas d'utilisation occasionnelle, répartir les réactifs en aliquotes. Si les composants doivent être stockés à 4°C, la période de conservation ne doit pas dépasser cinq heures.

# <span id="page-5-0"></span>3. Matériel nécessaire et non fourni

- Gants de laboratoire sans talc
- Kit d'extraction d'ADN (voir 8.1 Extraction de l'ADN)
- Pipettes (réglables)
- Pointes de pipette stériles avec filtre
- **Mixeur Vortex**
- Micro-centrifugeuse avec rotor pour tubes de réaction de 2 ml
- Centrifugeuse avec rotor pour plaques de micro-titrage (facultatif)
- Plaque optique 96 puits/tubes de réaction avec bouchons optiques correspondants<sup>\*</sup> (voir 8.4 Préparation de la PCR)
- Support avec grille de maintien 96 puits pour l'utilisation de tubes optiques (*96-Well Tray/Retainer Set*, réf. cat. 403 081, Applied Biosystems), voir 8.4 Préparation de la PCR
- Tapis de compression à utiliser avec films adhésifs optiques (*Optical Cover Compression Pads*, réf. cat. 4 312 639, Applied Biosystems),

#### voir 8.4 Préparation de la PCR

- Applicateur pour l'obturation des plaques de réaction, à utiliser avec des films adhésifs optiques (*Adhesive Seal Applicator Kit*, réf. cat. 4 333 183, Applied Biosystems)
- *ABI PRISM 7000*, *7700* ou *7900HT SDS*

Attention : Il est impératif de disposer d'une calibration valide des marqueurs (*Pure Spectra Component File*) et du bruit de fond (*Background Component File*) lors de l'utilisation des appareils.

L'utilisation de tubes de réaction pour les mesures optiques avec bouchons bombés est autorisée uniquement pour l'*ABI PRISM 7700 SDS* et nécessite une modification du temps d'exposition (voir 8.5.2 Programmation de l'*ABI PRISM 7700 SDS*, 8.5.2.5 Paramètres complémentaires importants).

## <span id="page-6-0"></span>4. Précautions générales

L'utilisateur doit toujours respecter les mesures suivantes :

- Utiliser des pointes de pipette stériles avec filtre.
- Conserver et purifier les éléments positifs (échantillons, contrôles, amplicons) séparément des autres réactifs et les ajouter au mélange réactionnel dans une autre pièce.
- Décongeler complètement tous les composants à température ambiante avant le début du test.
- Mélanger ensuite soigneusement les composants et les centrifuger brièvement.
- Toujours travailler dans de la glace ou dans un bloc réfrigérant.

### <span id="page-6-1"></span>5. Informations sur le pathogène

La transmission du virus de la varicelle-zona (VZV) se fait de l'homme à l'homme par gouttelettes infectées ou par contact direct. L'infection à VZV provoque une fièvre légère et un malaise général. L'exanthème polymorphe avec papules, vésicules et croûtes associé à un prurit important (varicelle) est caractéristique de la maladie. Les formes graves de l'infection à VZV sont souvent observées chez les patients immunodéprimés, avec pour complication sérieuse la pneumonie et l'encéphalite. Après l'infection aiguë, les pathogènes persistent dans les ganglions nerveux sensitifs et dans les ganglions des nerfs cérébraux. En cas de diminution de défense immunitaire, des exacerbations peuvent apparaître (par ex. herpès labial, zona).

### <span id="page-6-2"></span>6. Principe de la PCR en temps réel

Lors du diagnostic par amplification en chaîne par polymérase (PCR), des régions spécifiques du génome pathogène sont amplifiés. La détection a lieu à l'aide de marqueurs fluorescents au cours de la PCR en temps réel. Ceux-ci sont généralement couplés à des sondes oligonucléotidiques, qui se lient spécifiquement à l'amplicon de la PCR. La détection des intensités de fluorescence durant la PCR en temps réel permet de détecter et de quantifier les produits amplifiés sans avoir à ré-ouvrir les tubes d'échantillon après la PCR (Mackay, 2004).

### <span id="page-7-0"></span>7. Description du produit

L'*artus* VZV TM PCR Kit est une trousse prête à l'emploi pour une utilisation avec l'*ABI PRISM 7000*, *7700* et *7900HT Sequence Detection System*, pour détecter l'ADN du virus de la varicelle-zona par amplification en chaîne par polymérase (PCR). Le *VZV TM Master* comprend les réactifs et les enzymes nécessaires à l'amplification spécifique d'une séquence de 82 pb du génome du VZV. La détection de l'amplicon est effectuée en mesurant la fluorescence FAM sur l'*ABI PRISM SDS*. Le kit *artus* VZV TM PCR Kit comprend en outre un deuxième système d'amplification hétérologue pour détecter une éventuelle inhibition de la PCR. Celui-ci est détecté comme *Contrôle interne* (*IC*) en mesurant la fluorescence VIC. Ceci n'a aucune influence négative sur la limite de détection de la PCR analytique du VZV (voir 11.1 Sensibilité analytique). Des *Standards de quantification* externes (*VZV LC/TM QS 1 - 4*) sont fournis, permettant de déterminer la charge virale. Lire à ce sujet le paragraphe8.3 Quantification.

# <span id="page-8-0"></span>8. Protocole

### <span id="page-8-1"></span>8.1 Extraction de l'ADN

Différents fabricants proposent des kits d'extraction d'ADN. Procéder à l'extraction d'ADN conformément aux instructions, tel que le préconise le fabricant, en utilisant la quantité indiquée d'échantillon. Les kits d'extraction suivants sont recommandés :

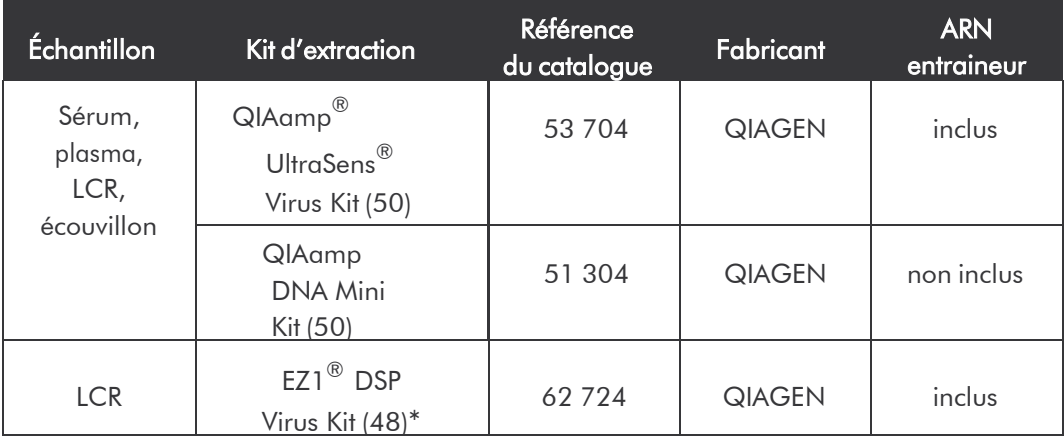

\*A utiliser en combinaison avec l'instrument BioRobot EZ1® DSP Workstation (réf. cat. 9001360) et la carte EZ1 DSP Virus Card (réf. cat. 9017707).

Note importante pour l'utilisation des trousses QIAamp UltraSens Virus Kit et QIAamp DNA Mini Kit:

- L'emploi d'un ARN entraineur est d'une importance déterminante pour l'efficacité de l'extraction et par conséquent pour le rendement en ADN/ARN. Dans le cas d'une extraction d'acides nucléiques à partir de milieu sans cellule ou de matériel pauvre en ADN/ARN (par ex. LCR), si le kit d'extraction utilisé ne contient aucun ARN entraineur, il est vivement recommandé d'ajouter un ARN entraineur (RNA-Homopolymer Poly(A), Amersham Biosciences, réf. cat. 27-4110-01). Procéder alors selon les instructions suivantes:
	- a) Resuspendre l'ARN entraineur lyophilisé dans le tampon d'élution (mais pas le tampon de lyse) du kit d'extraction (par ex. le tampon AE

du QIAamp DNA Mini Kit*)* et diluer la solution jusqu'à une concentration de 1 µg/µl. Répartir cette solution d'ARN entraineur en aliquotes en nombre désiré. Ces aliquotes devront être stockés à -20°C. Éviter de répéter les étapes congélation/décongélation ( $> 2 \times$ ) d'une fraction aliquote d'ARN entraineur.

b) Pour chaque extraction, utiliser 1  $\mu$ g d'ARN entraineur par 100  $\mu$ l de tampon de lyse. Si le protocole d'extraction prévoit par exemple 200 µl de tampon de lyse par échantillon à purifier, ajouter alors 2 µl d'ARN entraineur (1 µg/µl) directement au tampon de lyse. Avant le début de chaque extraction, un mélange de tampon de lyse et d'ARN entraineur (et éventuellement de *Contrôle interne*, voir

**8.2** Contrôle interne) doit être fraîchement préparé selon le schéma de pipetage suivant.

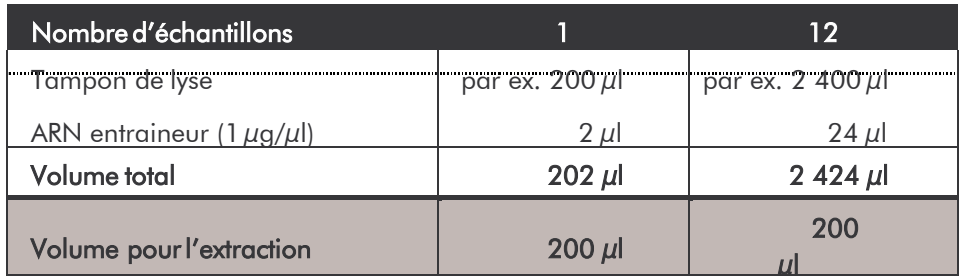

- c) Utiliser immédiatement le mélange de tampon de lyse et d'ARN entraineur fraîchement préparé pour l'extraction. Il est impossible de conserver ce mélange.
- L'emploi d'un ARN entraineur est d'une importance déterminante pour l'efficacité de l'extraction et par conséquent pour le rendement en ADN/ARN. Afin d'obtenir une plus grande stabilité de l'ARN entraineur inclus dans le QIAamp UltraSens Virus Kit, il est recommandé de procéder selon les instructions suivantes, qui diffèrent des directives du manuel du kit d'extraction :
	- a. Avant la première utilisation du kit d'extraction, resuspendre l'ARN entraineur lyophilisé dans 310 µl de tampon d'élution inclus dans le kit

(concentration finale  $1 \mu g/\mu l$ , ne pas utiliser de tampon de lyse) et répartir cette solution d'ARN entraineur en aliquotes en nombre désiré. Ces aliquotes devront être stockés à -20°C. Éviter de répéter les étapes congélation/décongélation (> 2 x) d'une fraction aliquote d'ARN entraineur.

b. Avant le début de chaque extraction, un mélange de tampon de lyse et d'ARN entraineur (et éventuellement de *Contrôle interne*, voir 8.2 Contrôle interne) doit être fraîchement préparé selon le schéma de pipetagesuivant.

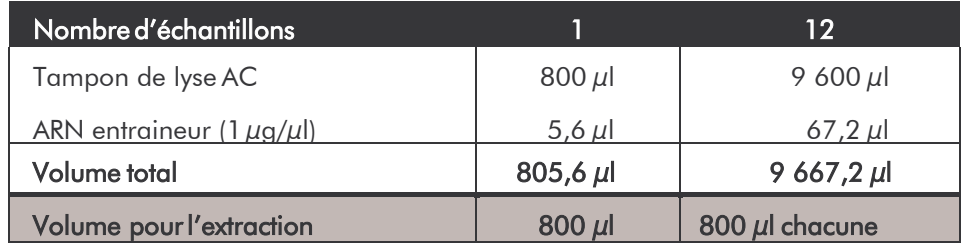

- c. Utiliser immédiatement le mélange de tampon de lyse et d'ARN entraineur fraîchement préparé pour l'extraction. Il est impossible de conserver ce mélange.
- L'utilisation du QIAamp UltraSens Virus Kit permet de concentrer l'échantillon. Si votre échantillon n'est ni du sérum ni du plasma, ajouter au moins 50 % (v/v) de plasma humain négatif à l'échantillon.
- Dans le cas d'extractions utilisant des tampons de lavage contenant de l'éthanol, s'assurer obligatoirement qu'une étape de centrifugation supplémentaire (trois minutes, 13 000 tr/min) est exécutée avant l'élution, pour éliminer les résidus d'éthanol. Cela permet de prévenir d'éventuelles inhibitions de la PCR.
- L'*artus* VZV TM PCR Kit ne convient pas aux procédés d'extraction à base dephénol.

Note importante pour l'utilisation de la trousse EZ1 DSP Virus Kit:

L'emploi d'un ARN entraineur est d'une importance déterminante pour

l'efficacité de l'extraction et par conséquent pour le rendement en ADN/ARN. Ajouter la quantité correspondante d'ARN entraineur à chaque extraction selon les instructions du manuel *EZ1 DSP Virus Kit Handbook*.

Important : Le *Contrôle interne* de l'*artus* VZV TM PCR Kit peut être directement utilisé pendant la procédure d'extraction (voir 8.2 Contrôle interne).

### <span id="page-11-0"></span>8.2 Contrôle interne

Un *Contrôle interne* (*VZV TM IC*) est inclus dans le kit. Celui-ci vous permet de contrôler aussi bien la procédure d'extraction d'ADN qu'une éventuelle inhibition de la PCR (voir Fig. 1). En cas d'utilisation de la trousse EZ1 DSP Virus Kit, le Contr<sup>Üle</sup> interne doit être ajouté selon les instructions du manuel *EZ1 DSP Virus Kit Handbook*. En employant leQIAamp UltraSens Virus Kit ou le QIAamp DNA Mini Kit, ajouter le*Contrôle interne* dans un rapport de 0,1  $\mu$ l par 1  $\mu$ l de volume d'élutionpendant la procédure d'extraction. Utiliser par exemple le kit QIAamp DNA Mini Kit et éluer l'ADN dans 200 µl de tampon AE, puis utiliser 20 µl de*Contrôle interne*. Si par exemple l'élution est de 100 µl, utiliser par conséquent 10 µl. La quantité de *Contrôle interne* utilisée dépend uniquement du volume d'élution. Le Contr<sup>Üle</sup> interne et l'ARN entraineur (voir 8.1 Extraction del'ADN) peuvent seulement être ajoutés

- au mélange de tampon de lyse et d'échantillon ou
- directement au tampon de lyse.

Le *Contrôle interne* ne doit pas être directement ajouté à l'échantillon. En ajoutant le tampon de lyse, noter que ce mélange de *Contrôle interne* et de tampon de lyse/ARN entraineur ne peut être préparé que pour une utilisation immédiate. (La conservation de ce mélange à température ambiante ou au réfrigérateur, même pour quelques heures, peut avoir pour conséquence que le *Contrôle interne* fasse défaut, ce qui diminuerait l'efficacité de l'extraction).

Ne pas pipeter le *Contrôle interne* et l'ARN entraineur directement dans l'échantillon.

Il est aussi possible d'utiliser le Contr<sup>Üle</sup> interne exclusivement pour mettre en évidence une éventuelle inhibition de la PCR (voir Fig. 2). Pour cela,ajouter par réaction 2 µl de *Contrôle interne* directement dans 30 µl de*VZV TM Master*. Pour chaque réaction PCR, utiliser 30  $\mu$ l de mélange réactionnel<sup>\*</sup> ainsi préparé et ajouter ensuite 20 µl d'échantillon purifié. En casde préparation d'une série de plusieurs échantillons, augmenter la quantiténécessaire de *VZV TM Master* et de *Contrôle interne* en fonction du nombred'échantillons (voir 8.4 Préparation de la PCR).

### <span id="page-12-0"></span>8.3 Quantification

Les *Standards de quantification* fournis (*VZV LC/TM QS 1 - 4*) doivent être manipulés comme des échantillons purifiés et utilisés avec le même volume (20 µl). Pour établir une courbe d'étalonnage sur l'*ABI PRISM Sequence Detection System*, utiliser l'ensemble des quatre *Standards de quantification* fournis, les définir comme standard et saisir les concentrations correspondantes (voir 8.5 Programmation de l'*ABI PRISM SDS*). Il est impossible d'importer des courbes d'étalonnage de séries précédentes avec les logiciels *ABI PRISM 7000*, *7700* et *7900HT SDS.*

Attention : Les *Standards de quantification* sont exprimés en copies/µl. Pour convertir les valeurs déterminées à l'aide de la courbe d'étalonnage en copies/ml d'échantillon, utiliser la formule suivante :

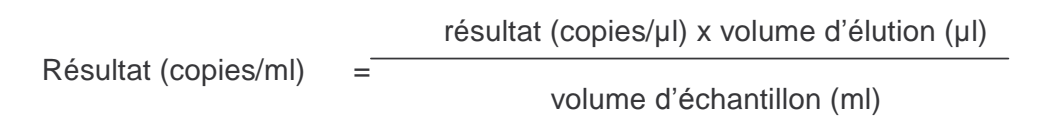

Noter qu'il faut utiliser le volume d'échantillon initial dans la formule mentionnée ci-dessus. Ceci est à considérer lorsque le volume d'échantillon a été modifié avant l'extraction d'acides nucléiques (par ex. concentration par

centrifugation ou augmentation du volume au moment de l'extraction).

Important : Un guide pour l'analyse quantitative des systèmes *artus* sur *ABI PRISM 7000 SDS* est disponible sur le site Internet [www.qiagen.com/Products/ByLabFocus/MDX \(](http://www.qiagen.com/Products/ByLabFocus/MDX)Technical Note for Quantitation on the *ABI PRISM 7000 SDS*).

<sup>\*</sup> L'augmentation du volume due à l'addition du *Contrôle interne* est négligeable lors de la mise en oeuvre de la réaction PCR. Il n'y a pas de répercussion sur la sensibilité du système de détection.

### <span id="page-14-0"></span>8.4 Préparation de la PCR

Préparer le nombre de microtubes nécessaires pour le nombre de réactions prévues ou une plaque 96 puits. Le tableau ci-dessous présente une liste de fournitures recommandées :

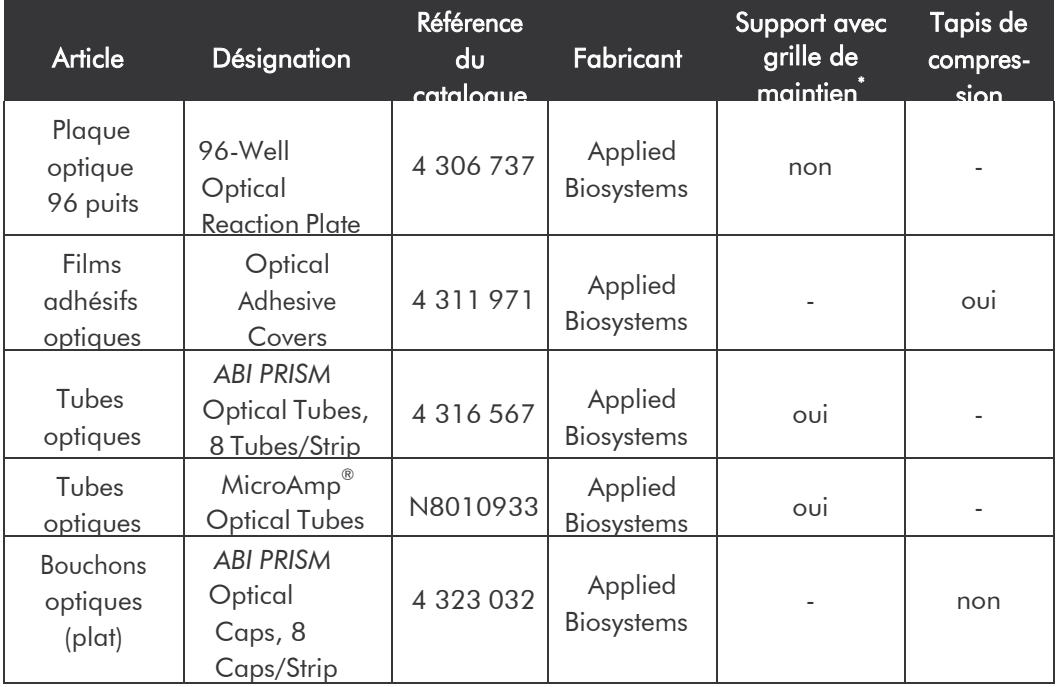

Attention : L'utilisation de tubes de réaction optiques avec bouchons bombés est autorisée uniquement avec l'instrument *ABI PRISM 7700 SDS* et nécessite une modification du temps d'exposition (voir 8.5.2 Programmation de l'*ABI PRISM 7700 SDS*, 8.5.2.5 Paramètres complémentaires importants).

Lors de la préparation de la PCR, s'assurer qu'au moins un *Standard de quantification* ainsi qu'un contrôle négatif (*Water*, *PCR grade*) sont exécutés parallèlement à chaque série de PCR. Pour établir une courbe d'étalonnage, utiliser à chaque série de PCR tous les *Standards de quantification* fournis (*VZV LC/TM QS 1 - 4*). Avant le début du test, décongeler complètement tous les réactifs à température ambiante, bien les mélanger (aspirer et rejeter

<sup>\*</sup> Lors de l'utilisation du support avec grille de maintien, il est nécessaire d'ouvrir les tubes de réaction pour les mettre en place et pour les retirer. Pour prévenir toute contamination lors de cette manipulation, utiliser exclusivement la partie inférieure du support.

plusieurs fois à l'aide de la pipette ou agiter brièvement à l'aide d'un vortex) et immédiatement après les centrifuger brièvement.

Pour contrôler à l'aide du Contr<sup>Üle</sup> interne aussi bien la procédure d'extraction d'ADN qu'une éventuelle inhibition de la PCR, le *Contrôle interne* doit être ajouté auparavant à la procédure d'extraction (voir

8.2 Contrôle interne). Utiliser dans ce cas le tableau de pipetage suivant (voir également la représentation schématique à la Fig. 1) :

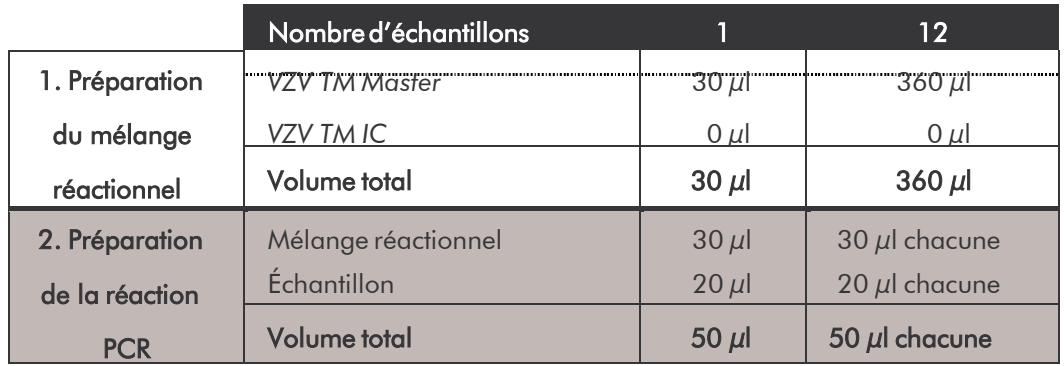

Pour utiliser le ContrÜle interne pour exclusivement mettre en évidence une éventuelle inhibition de la PCR, l'ajouter directement au *VZV TM Master*. Utiliser dans ce cas le tableau de pipetage suivant (voir également la représentation schématique à la Fig. 2) :

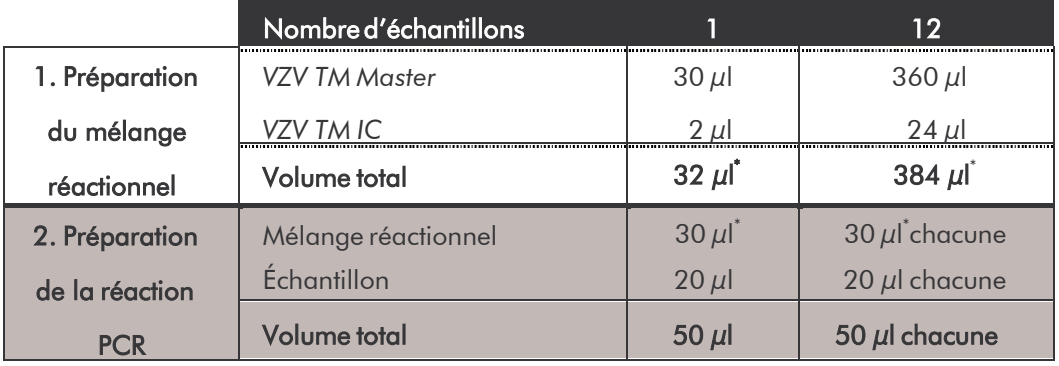

<sup>\*</sup> L'augmentation du volume due à l'addition du *Contrôle interne* est négligeable lors dela mise en oeuvre de la réaction PCR. Il n'y a pas de répercussion sur la sensibilité du système de détection.

Pipeter 30 µl de mélange réactionnel dans chaque tube de réaction ou dans chaque puits nécessaire de la plaque 96 puits. Ajouter ensuite 20 µl de l'éluat d'extrait d'ADN. S'assurer que les deux solutions sont bien mélangées, en aspirant et rejetant le mélange plusieurs fois à l'aide de la pipette. Fermer les tubes de réaction à l'aide des bouchons correspondants ou lors de l'utilisation d'une plaque 96 puits, à l'aide de films adhésifs optiques (*Optical Adhesive Covers*). Pour collecter le volume de réaction dans le fond du tube ou de la plaque, centrifuger les tubes de réaction (dans un support de stockage pour microtubes PCR) ou la plaque 96 puits dans une centrifugeuse avec rotor pour plaques de micro-titrage pendant 30 secondes à 1 780 x g (4 000 tr/min). Si vous ne disposez pas d'une telle centrifugeuse, lors de la préparation de la PCR, s'assurer de pipeter aussi bien le mélange réactionnel que le volume

d'échantillon dans le fond des tubes de réaction ou des puits. Stocker les mélanges réactionnels à 4°C, jusqu'à ce que l'instrument *ABI PRISM SDS* soit programmé (voir 8.5 Programmation de l'A*BI PRISM SDS*) et les placer ensuite dans l'appareil.

#### Attention :

- Lors de l'utilisation de tubes de réaction optiques avec bouchons optiques, toujours mettre en place un support de maintien (*96-Well Tray/Retainer Set*) dans l'instrument (*ABI PRISM 7000*, *7700* et *7900HT SDS*). Lors de l'utilisation du support avec grille de maintien, il est nécessaire d'ouvrir les tubes de réaction pour les mettre en place et pour les retirer. Pour prévenir toute contamination lors de ces manipulations, utiliser exclusivement la partie inférieure du support de maintien.
- L'utilisation de plaques optiques 96 puits avec films adhésifs optiques requiert la mise en place d'un tapis de compression (*Optical Cover Compression Pads*).

#### Addition du *Contr*ôl*e interne* à la procédure d'extraction

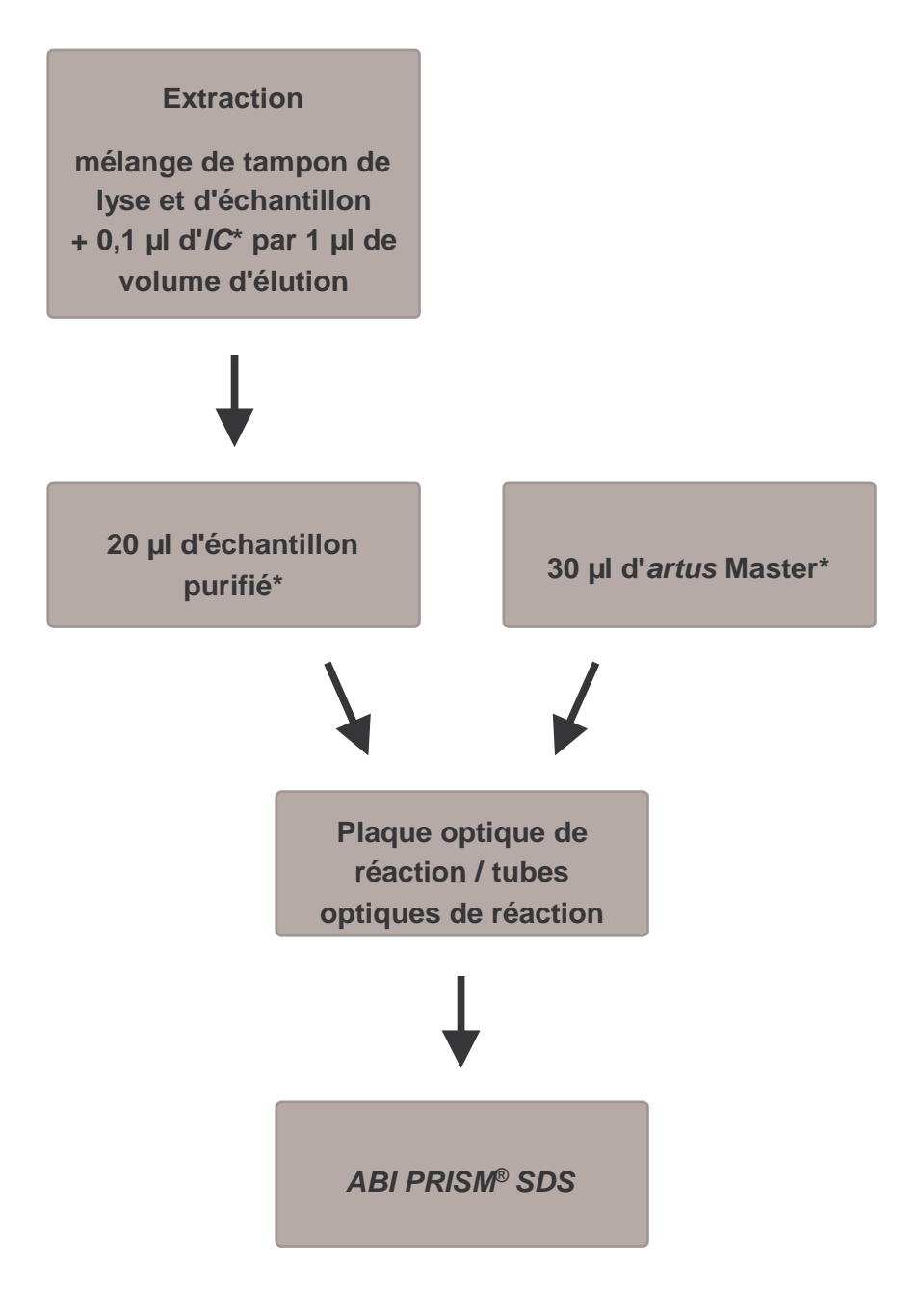

Fig. 1 : Processus d'addition du ContrÜle interne pour contrôler l'étape d'extraction et une éventuelle inhibition de la PCR.

> \* À chaque pipetage, s'assurer impérativement que les solutions à utiliser sont complètement décongelées, bien mélangées et brièvement centrifugées.

#### Addition du *Contr*ô*le interne* à l'*artus* Master

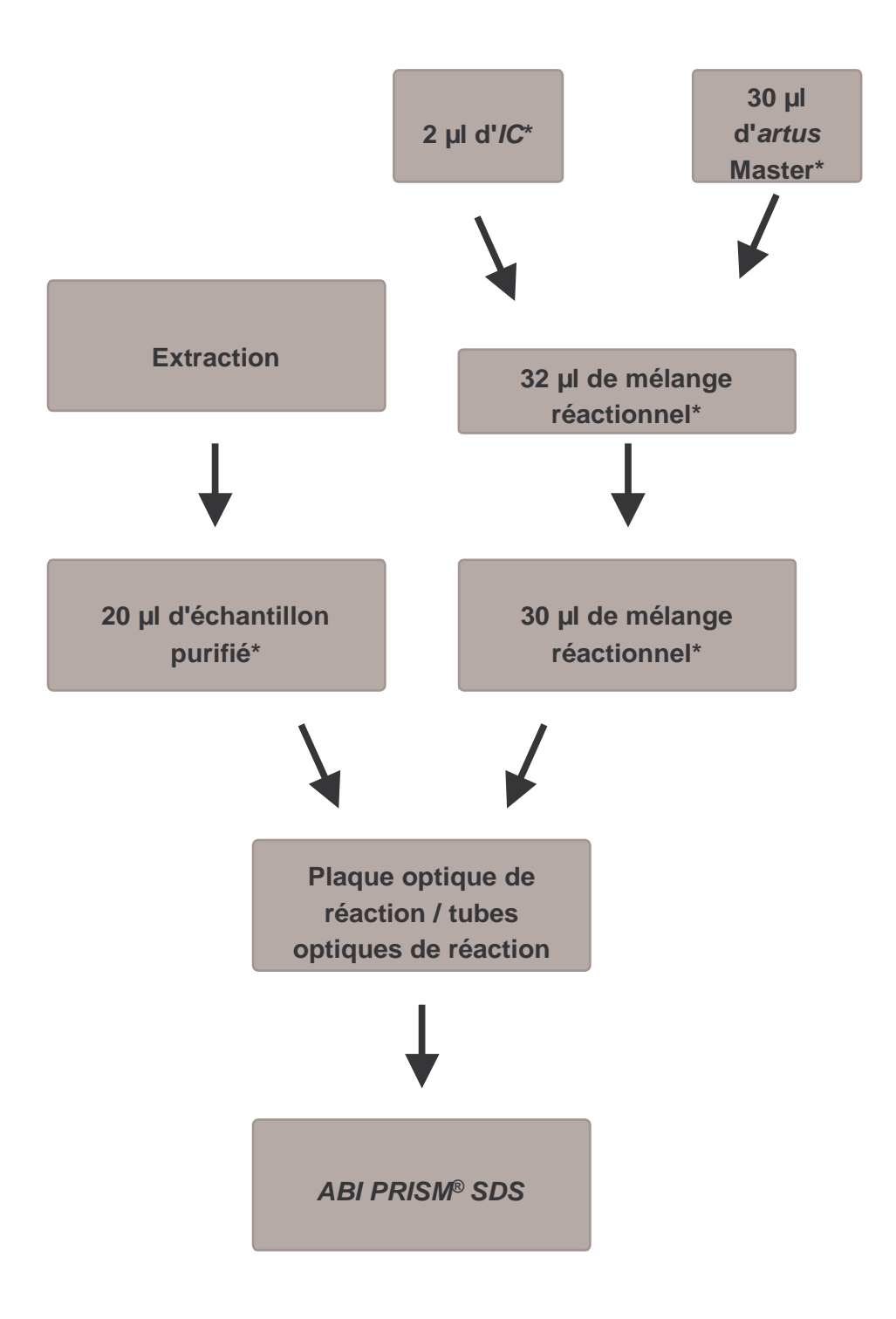

Fig. 2 : Processus d'addition du Contr<sup>Ü</sup>le interne pour contrôler une éventuelle inhibition de laPCR.

> \* À chaque pipetage, s'assurer <u>impérativement q</u>ue les solutions à utiliser sont complètement décongelées, bien mélangées et brièvement centrifugées.

### <span id="page-19-0"></span>8.5 Programmation de l'*ABI PRISM SDS*

Avant le démarrage de l'essai PCR, le logiciel des *ABI PRISM 7000*, *7700* et *7900HT Sequence Detection Systems* (*SDS*) a besoin de certaines informations complémentaires. Toutefois, la procédure de programmation différant nettement d'un appareil à l'autre, elle est par conséquent traitée dans des chapitres distincts.

#### 8.5.1 Programmation de l'*ABI PRISM 7000 SDS*

Pour détecter l'ADN du VZV, créer un profil sur l'*ABI PRISM 7000 SDS*, conformément aux six étapes suivantes (8.5.1.1 - 8.5.1.6). Toutes les indications font référence à la version 1.0.1 du logiciel d'*ABI PRISM 7000 SDS.* Pour plus de détails sur la programmation de l'*ABI PRISM 7000 SDS*, se reporter au manuel *ABI PRISM 7000 SDS User Guide*. Pour plus de clarté, les paramétrages à effectuer sont encadrés en noir dans les figures.

#### 8.5.1.1 Pré-paramétrages lors de la création d'un nouvel essai **PCR**

Dans le cas de l'*ABI PRISM 7000 SDS*, sélectionner la commande *New* du menu *File* et définir les paramètres de base suivants pour le nouveau document (voir Fig. 3). Un modèle préalablement enregistré (*SDS Template* [*\*.sdt*]) se trouve dans la liste *Template* ou peut être sélectionné à l'aide de la fonction *Browse* (voir 8.5.1.5 Enregistrement de l'essai PCR). Confirmer les indications (*OK*).

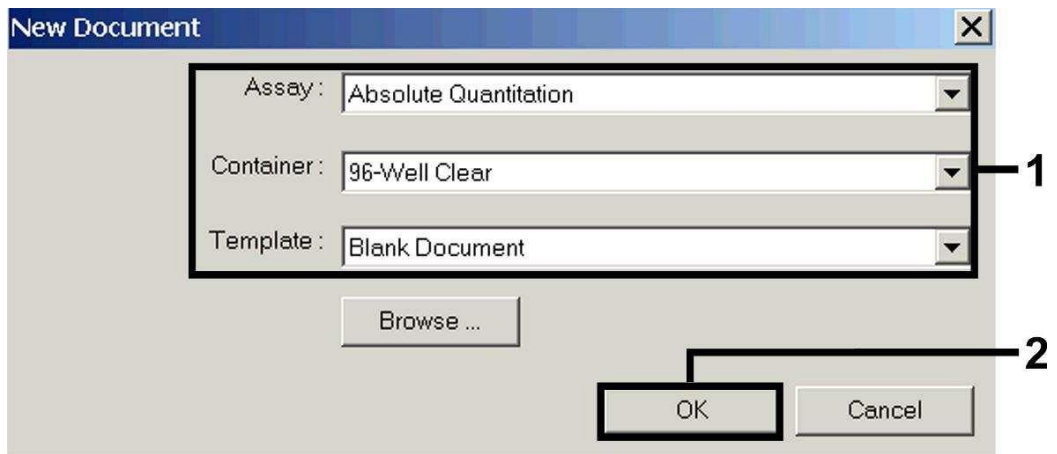

Fig. 3 : Paramétrages lors de la création d'un nouvel essai PCR (*New Document*).

#### 8.5.1.2 Création/Sélection des détecteurs

À l'aide du sous-menu *Detector Manager* se trouvant sous *Tools*, affecter au document les marqueurs de détection correspondants. Pour détecter l'ADN du VZV ainsi que le *Contr*ôle *interne* à l'aide de l'*artus* VZV TM PCR Kit, il faut définir les rapporteurs/quenchers indiqués dans le tableau ci-dessous :

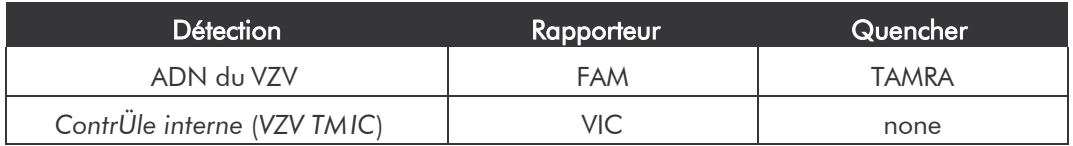

Pour créer ces détecteurs, sélectionner l'option *File* se trouvant en bas à gauche dans *Detector Manager* et ensuite, l'option *New*.

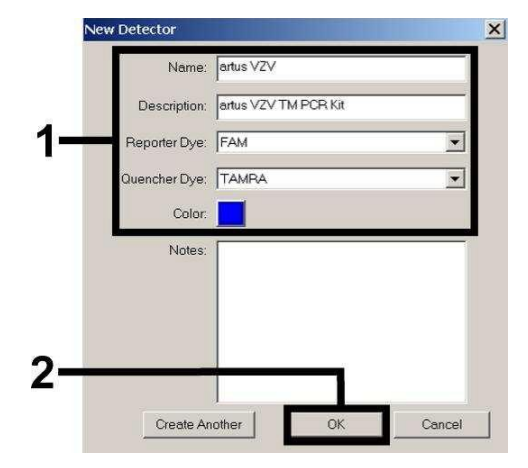

Fig. 4 : Création du détecteur spécifique au VZV (*DetectorManager*).

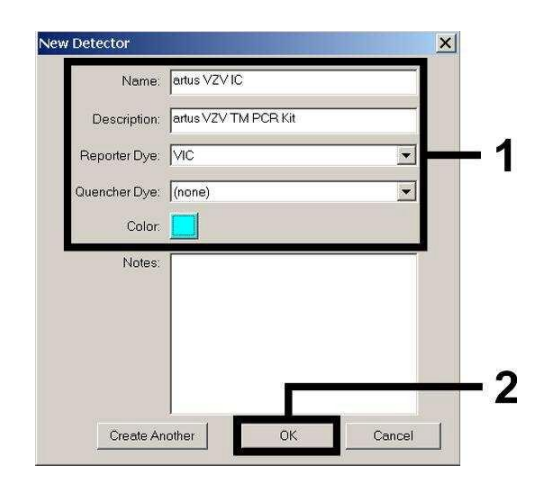

Fig. 5 : Création du détecteur spécifique au *Contrôle interne* (*Detector Manager*).

Dans la fenêtre apparaissant à présent, choisir (conformément aux Fig. 4 et Fig. 5) la combinaison rapporteur/quencher FAM/TAMRA pour détecter l'ADN du VZV. Pour détecter le *Contrôle interne*, sélectionner la combinaison VIC/none. En confirmant la saisie (*OK*), un retour est effectué au *Detector Manager*. Sélectionner les détecteurs venant d'être créés et transférer chaque sélection vers *Well Inspector*, en cliquant sur l'option *Add to Plate Document* (voir Fig. 6). Fermer la fenêtre (*Done*).

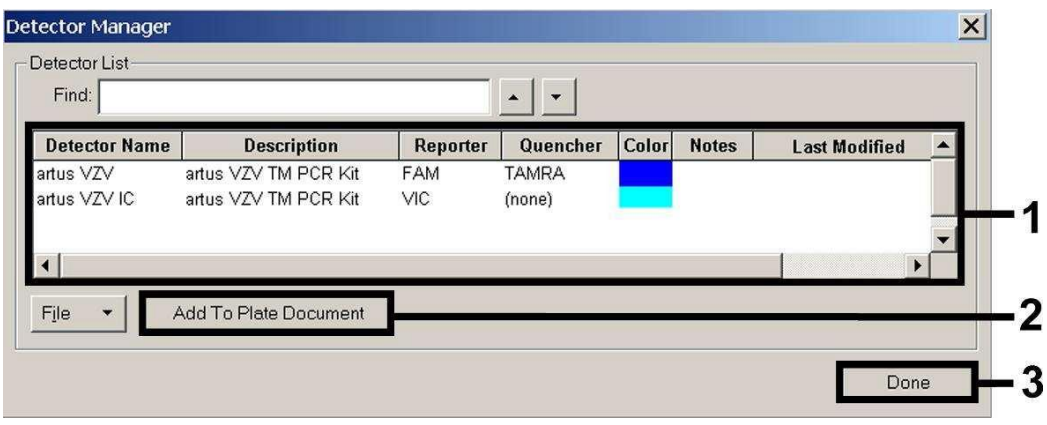

Fig. 6 : Sélection des détecteurs (*Detector Manager*).

#### 8.5.1.3 Affectation des informations nécessaires aux positions de la plaque

Ouvrir à présent l'option *Well Inspector* sous *View*, afin d'y retrouver les détecteurs sélectionnés en 8.5.1.2 (voir Fig. 7).

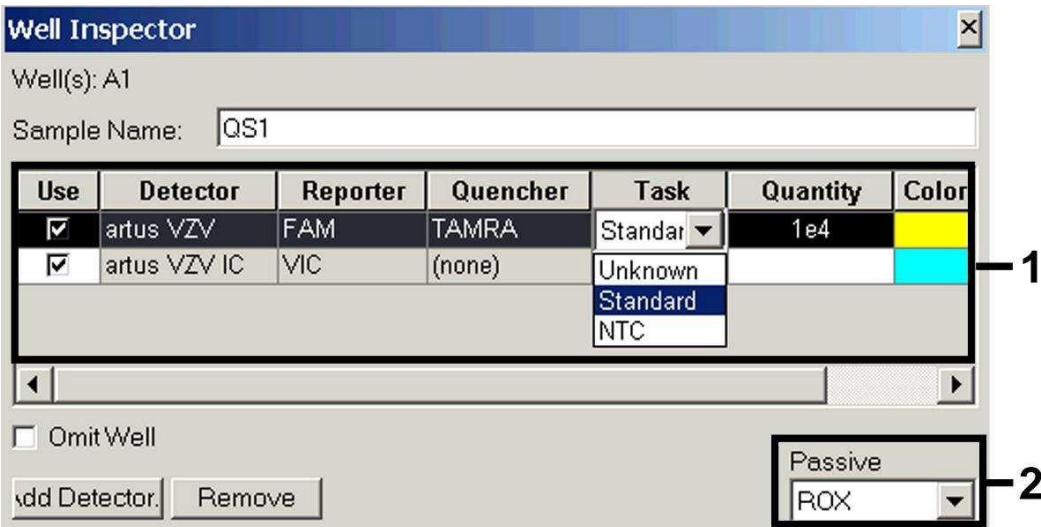

Fig. 7 : Affectation des informations nécessaires aux positions de la plaque (*Well Inspector*).

Sélectionner les positions sur la plaque destinées à la détection de l'ADN du VZV. Affecter les détecteurs sélectionnés à ces positions, en cochant par un simple clic l'option *Use* des deux détecteurs. Identifier les différents mélanges réactionnels, en sélectionnant leur position correspondante sur la plaque et en

saisissant leur nom sous *Sample Name*. Tenir compte du fait que les mélanges possédant le même *Sample Name* et une affectation identique de détecteurs sont identifiés par le logiciel comme des doublons. Il calcule alors la moyenne des valeurs de leur charge virale. Puis, pour chaque type d'échantillon, sélectionner la fonction correspondante (*Task*) suivant le tableau ci-dessous :

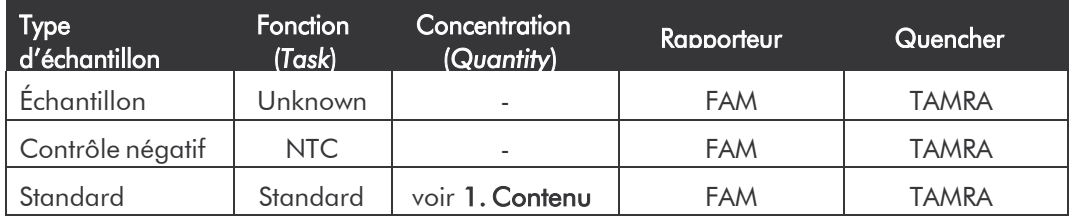

Pour établir une courbe d'étalonnage, utiliser pour chaque essai PCR tous les *Standards de quantification* fournis (*VZV LC/TM QS 1 - 4*) et saisir les concentrations (voir 1. Contenu) correspondant à chaque standard (*Quantity*). Tenir compte du fait que lors d'une série de PCR avec l'*artus* VZV TM PCR Kit, il faut régler ROX comme référence passive (*Passive Reference*). La distribution uniforme du marqueur ROX entre tous les mélanges réactionnels PCR d'un lot, en mélangeant bien le *VZV TM Master*, garantit la détection et le calcul des variations *tube-to-tube* (différences de fluorescence entre les différents mélanges réactionnels PCR) par le *Sequence Detection Software* (normalisation).

#### 8.5.1.4 Création du profil de thermocyclage

Pour saisir le profil de thermocyclage, passer de l'onglet *Setup* à l'onglet *Instrument* du logiciel. Saisir, selon la Fig. 8, le profil de thermocyclage valable pour la détection de l'ADN du VZV. Pour effacer l'étape de 50°C enregistrée dans les pré-paramétrages, sélectionner celle-ci à l'aide de la touche gauche de la souris, tout en maintenant la touche *Shift* enfoncée, et la supprimer en utilisant la touche *Backspace*. Vérifier que le volume de réaction est réglé à 50 µl. L'option *9600 Emulation* doit être activée et les pré-paramètres *Auto*

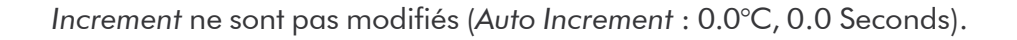

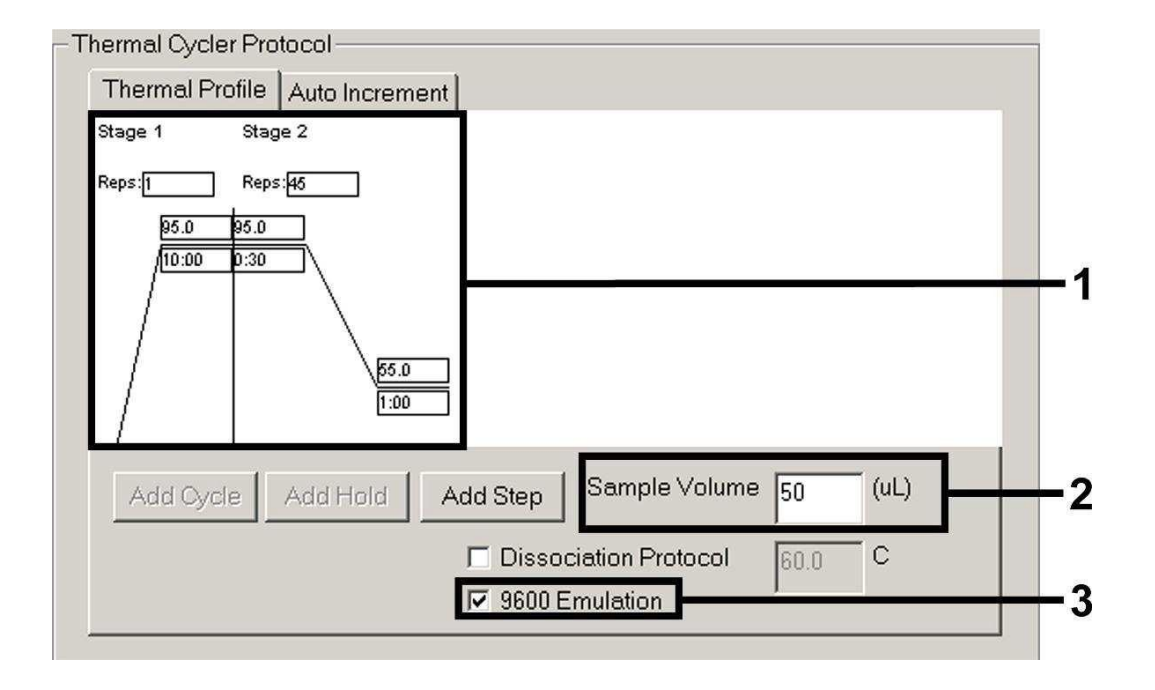

Fig. 8 : Création du profil de thermocyclage.

#### 8.5.1.5 Enregistrement de l'essai PCR

À cette étape, il est possible d'enregistrer les paramètres saisis (*Setup*) en tant que modèle, pour pouvoir les utiliser lors d'applications ultérieures, sous une forme identique ou modifiée. En enregistrant les paramètres en tant que *SDS Template* (*\*.sdt*) dans le répertoire *Template Directory* (disque local [*C:*]*\Program Files\ABI PRISM 7000\Templates* créé par Applied Biosystems), ce fichier peut être directement sélectionné à partir de la liste déroulante *Template* dans la fenêtre *New Document*. Les modèles sauvegardés dans d'autres répertoires doivent être ouverts à l'aide de la fonction *Browse*. Avant de démarrer l'essai PCR, s'assurer d'enregistrer à nouveau celui-ci, en tant que *SDS Document* (*\*.sds*). Ceci permet de s'assurer de l'enregistrement des données accumulées au cours de la PCR.

#### 8.5.1.6 Démarrage de l'essai PCR

Démarrer l'essai PCR en sélectionnant l'option *Start* du menu *Instrument* ou le champ *Start* de l'onglet *Instrument*.

#### 8.5.2 Programmation de l'*ABI PRISM 7700 SDS*

Pour détecter l'ADN du VZV, créer un profil sur l'*ABI PRISM 7700 SDS*, conformément aux sept étapes suivantes (8.5.2.1 - 8.5.2.7). Toutes les indications font référence à la version 1.9.1 du logiciel d'*ABI PRISM 7700 SDS*. Pour plus de détails sur la programmation de l'*ABI PRISM 7700 SDS*, se reporter au guide *ABI PRISM 7700 SDS User's Manual*. Pour plus de clarté, les paramètres à effectuer sont encadrés en noir dans les figures.

#### 8.5.2.1 Pré-paramétrages lors de la création d'un nouvel essai **PCR**

Dans le cas de l'*ABI PRISM 7700 SDS*, sélectionner la commande *New Plate* du menu *File* et définir les paramètres de base suivants pour le nouveau document (voir Fig. 9). Confirmer les indications (*OK*).

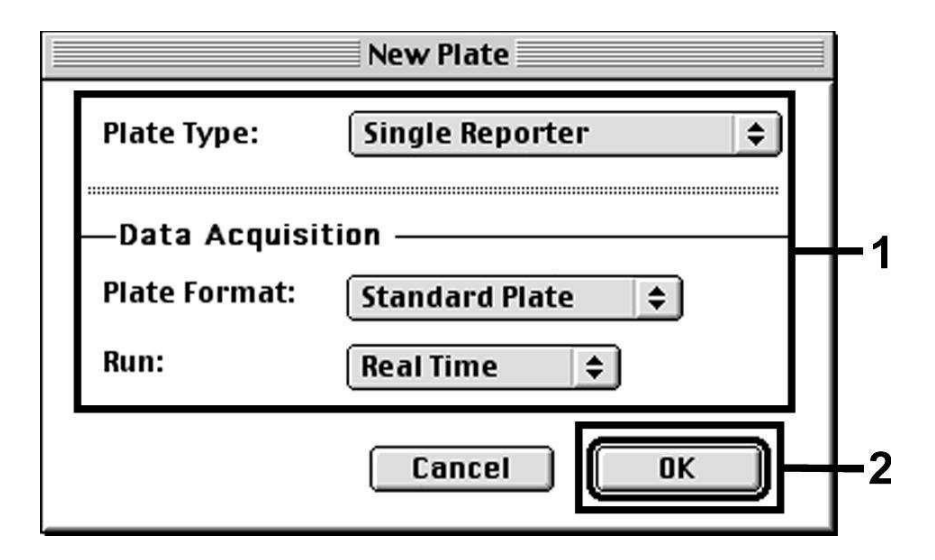

Fig. 9 : Pré-paramétrages lors de la création d'un nouvel essai PCR (*New Plate*).

#### 8.5.2.2 Sélection des marqueurs de fluorescence et affectation du type d'échantillon

À l'aide du *Sample Type Setup* (Onglet *Setup* : *Sample Type*/*Sample Type Setup*), affecter au document les marqueurs de détection et le type d'échantillon correspondant. Pour détecter l'ADN du VZV ainsi que le *Contrôle interne* à l'aide de l'*artus* VZV TM PCR Kit, il faut définir les rapporteurs/ quenchers indiqués dans le tableau ci-dessous :

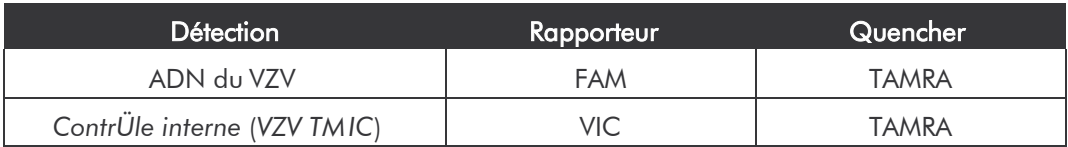

Pour mesurer l'ADN du VZV à l'aide de l'*artus* VZV TM PCR Kit, sélectionner le marqueur rapporteur FAM tel qu'indiqué au tableau. Ceci vaut aussi bien pour les standards (STND) que pour les échantillons (UNKN) et les contrôles négatifs (UNKN). Pour mesurer le *Contrôle interne* (IPC+), définir VIC comme rapporteur. Régler TAMRA comme quencher. L'affectation des marqueurs et des types d'échantillon dans la fenêtre *Sample Type Setup* est représentée dans la Fig.10.

| Sample Type Setup              |                     |        |                   |    |  |  |  |
|--------------------------------|---------------------|--------|-------------------|----|--|--|--|
| Acronym                        | <b>Name</b>         | Color  | Reporter          |    |  |  |  |
| STND                           | Standard            |        | FAM               | ÷  |  |  |  |
| <b>UNKN</b>                    | Unknown             |        | FAM               | ÷  |  |  |  |
| <b>UNKN</b>                    | No Template Control |        | FAM               | ÷  |  |  |  |
| IPC+                           | Internal Positive   |        | Vic               | ÷  |  |  |  |
| <b>Reference</b><br><b>ROX</b> |                     |        | Quencher<br>TAMRA | ÷  |  |  |  |
| Add<br>Remove                  |                     | Cancel |                   | 0K |  |  |  |

Fig. 10 : Sélection des marqueurs de fluorescence et affectation du type d'échantillon (*Sample Type Setup*).

L'affectation du type d'échantillon à leur fonction correspondante (*Acronym*) est effectuée selon le tableau ci-dessous :

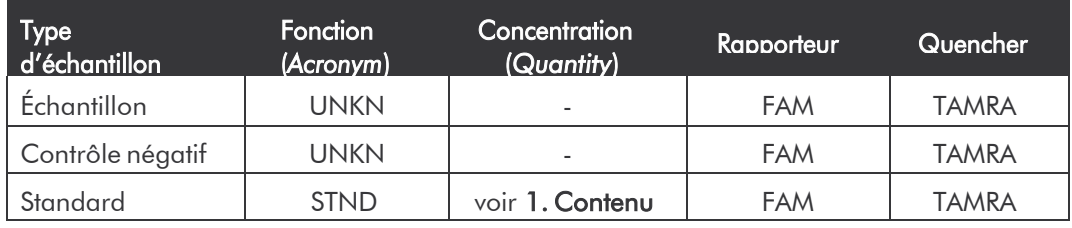

#### 8.5.2.3 Affectation des informations nécessaires aux positions de la plaque

Pour affecter les détecteurs et les types d'échantillon aux différentes positions des plaques, sélectionner les champs correspondants. Ouvrir dans l'onglet *Setup* la boîte de dialogue *Dye Layer* et affecter le rapporteur correspondant. Activer à présent le menu pop-up *Sample Type* et retrouver alors, dans la liste apparaissant à l'écran, les types d'échantillon affectés au rapporteur dans le *Sample Type Setup* (voir Fig. 11). Sélectionner le type d'échantillon approprié (voir tableau au parag. 8.5.2.2) et affecter à l'aide de *Dye Layer* et du menu *Sample Type* les autres positions de la plaque. Dans le champ *Sample Name*, il est possible d'attribuer un nom à chaque échantillon. Le logiciel calcule la moyenne des valeurs de charge virale dans les champs définis comme *Replicate* (par saisie du nom de l'échantillon de référence dans la colonne *Replicate*) ainsi que leur écart type.

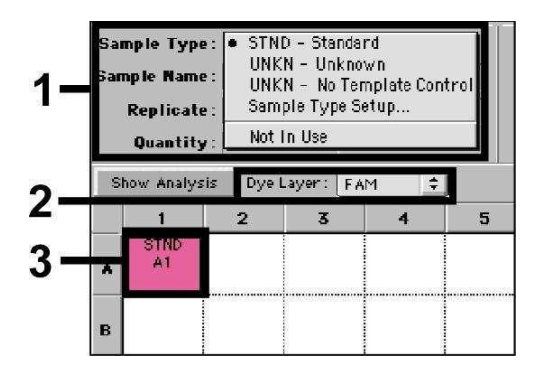

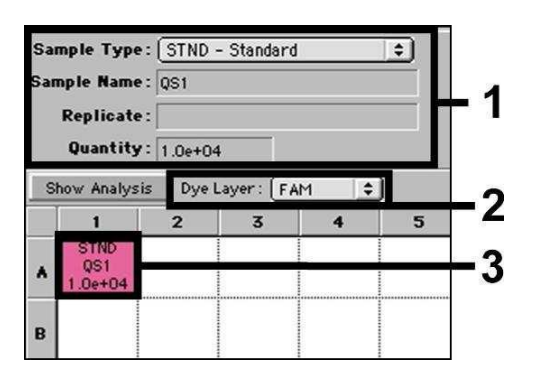

Fig. 11/12 : Affectation des informations nécessaires aux positions de la plaque.

Pour établir une courbe d'étalonnage, utiliser pour chaque essai PCR tous les *Standards de quantification* fournis (*VZV LC/TM QS 1 - 4*) et saisir les concentrations (voir 1. Contenu) correspondant à chaque standard (*Quantity*, voir Fig. 12). Toutefois, ceci n'est possible que si les positions occupées par des standards ont été préalablement définies comme tel à l'aide du menu *Sample Type*.

#### 8.5.2.4 Création du profil de thermocyclage

Pour saisir le profil de thermocyclage, passer au menu *Thermal Cycler Conditions* de l'interface *Setup*. Saisir, selon la Fig. 13, le profil de thermocyclage valable pour la détection de l'ADN du VZV. Vérifier que le volume de réaction est réglé à 50 µl. Les pré-paramètres de temps *Ramp* et *Auto Increment* ne sont pas modifiés (*Ramp Time* : 0:00, *Auto Increment* : 0.0°C, 0.0 Seconds).

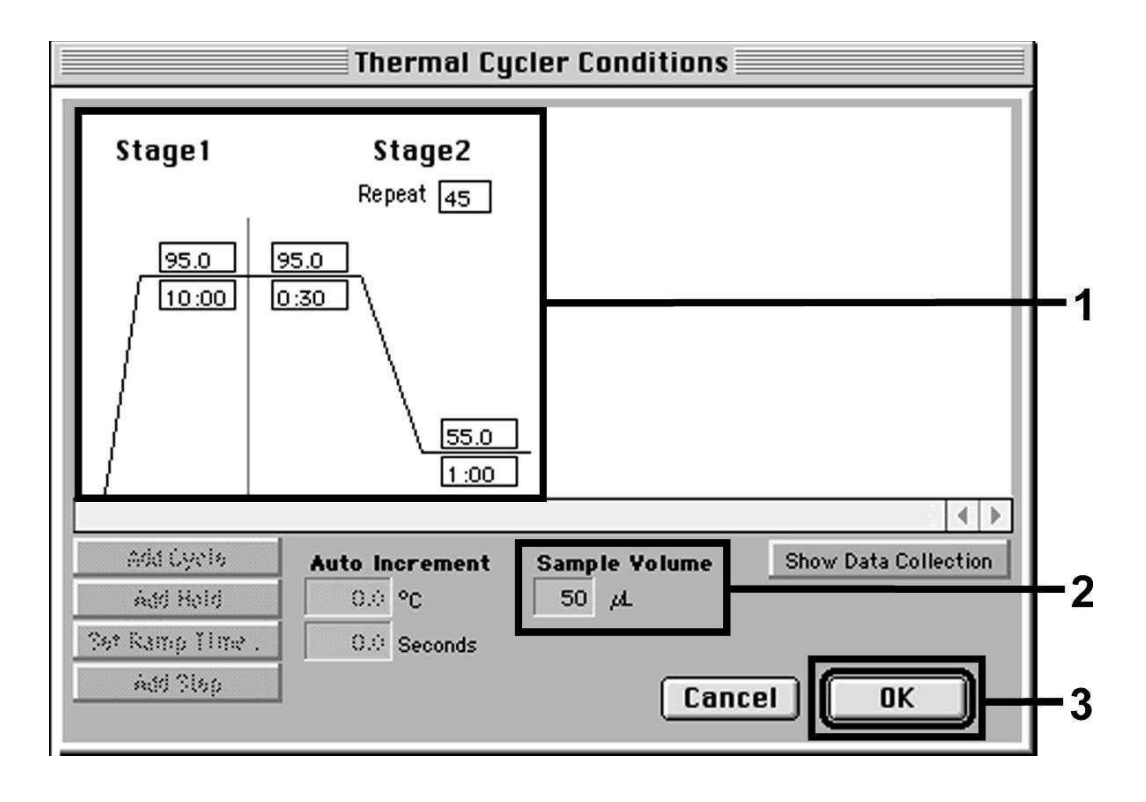

Fig. 13 : Création du profil de thermocyclage.

En outre, l'option *Show Data Collection* se trouve dans le menu *Thermal Cycler Conditions*. En sélectionnant cette option, la fenêtre représentée dans la Fig. 14 apparaît. Chacune des étapes de thermocyclage *Ramp* et *Plateau* est pourvue d'une icône de collecte de données (*Data Collection Icon*), qui visualise la collecte des données à ce temps donné de l'essai. Supprimer toutes les icônes en cliquant dessus, sauf celle correspondant au temps associé à l'étape *Annealing Extension* (*Stage2/*Step2), afin d'éviter des mesures de fluorescence inutiles. Ceci permet de minimiser la durée totale et la quantité de données.

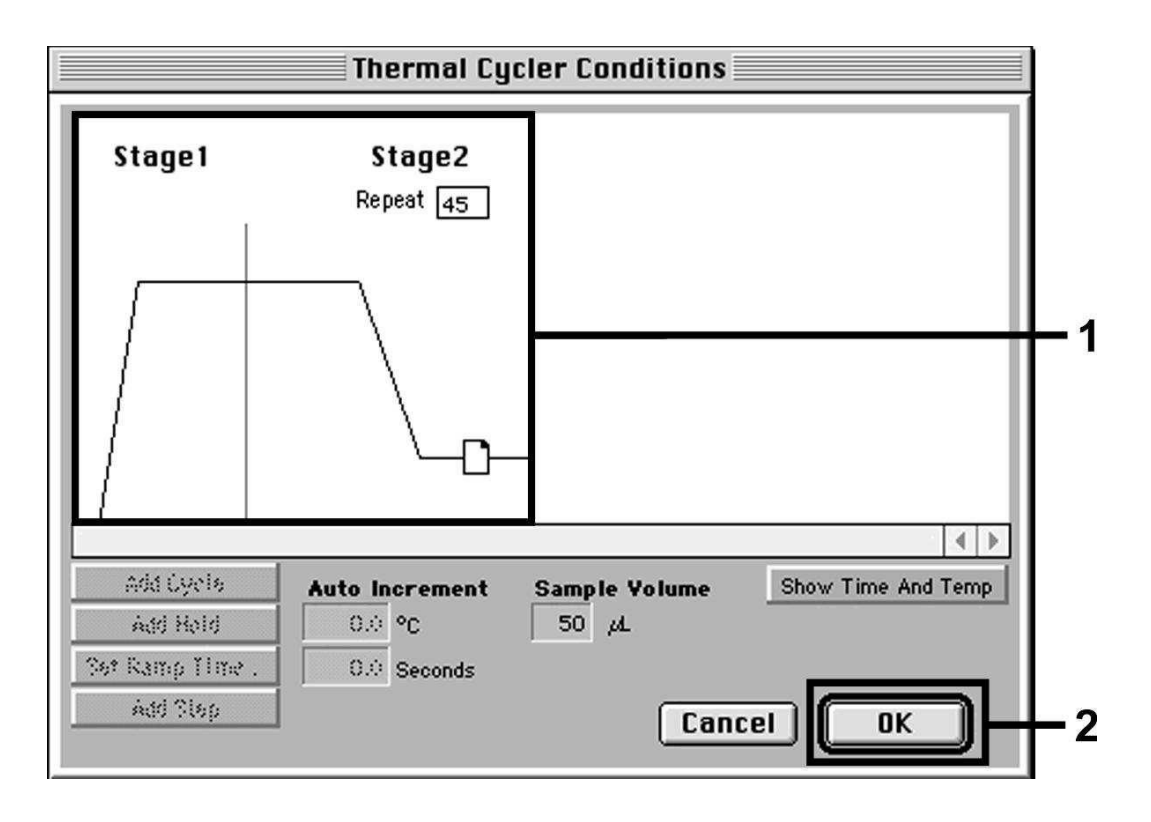

Fig. 14 : Collecte des données (*Data Collection*).

#### 8.5.2.5 Paramètres complémentaires importants

Pour paramétrer le temps d'exposition (excitation des marqueurs de fluorescence) et pour sélectionner les fichiers *Pure Spectra/Background*, passer de l'onglet *Setup* à l'onglet *Analysis*. Sélectionner l'option *Advanced Options*, à présent activée dans la commande *Diagnostics* du menu *Instrument*. Procéder aux paramétrages selon la Fig. 15. En désactivant la fonction *Spectra Components* (*Analysis*), les fichiers de calibration actuels, enregistrés dans le répertoire *Spectra Components* au moment de la génération des données, sont automatiquement utilisés lors d'une nouvelle interprétation de séries déjà analysées. Pour analyser des séries précédentes, en utilisant des *Spectra Components* nouvellement enregistrés, activer ces deux champs. Tenir compte du fait que lors d'une série de PCR avec l'*artus* VZV TM PCR Kit, il faut régler ROX comme référence passive (*Reference*). La distribution uniforme du marqueur ROX entre tous les mélanges réactionnels PCR d'un lot, en mélangeant bien le *VZV TM Master*, garantit la détection et le calcul des variations *tube-to-tube* (différences de fluorescence entre les différents mélanges réactionnels PCR) par le *Sequence Detection Software* (normalisation).

Attention : Lors de l'utilisation de plaques optiques 96 puits avec films adhésifs optiques (*Optical Adhesive Covers*) ou de tubes de réaction optiques avec bouchons plats, le temps d'exposition (*Exposure Time*) est de dix millisecondes. En cas d'utilisation de tubes de réaction optiques avec bouchons bombés, régler cette valeur de temps à 25 millisecondes.

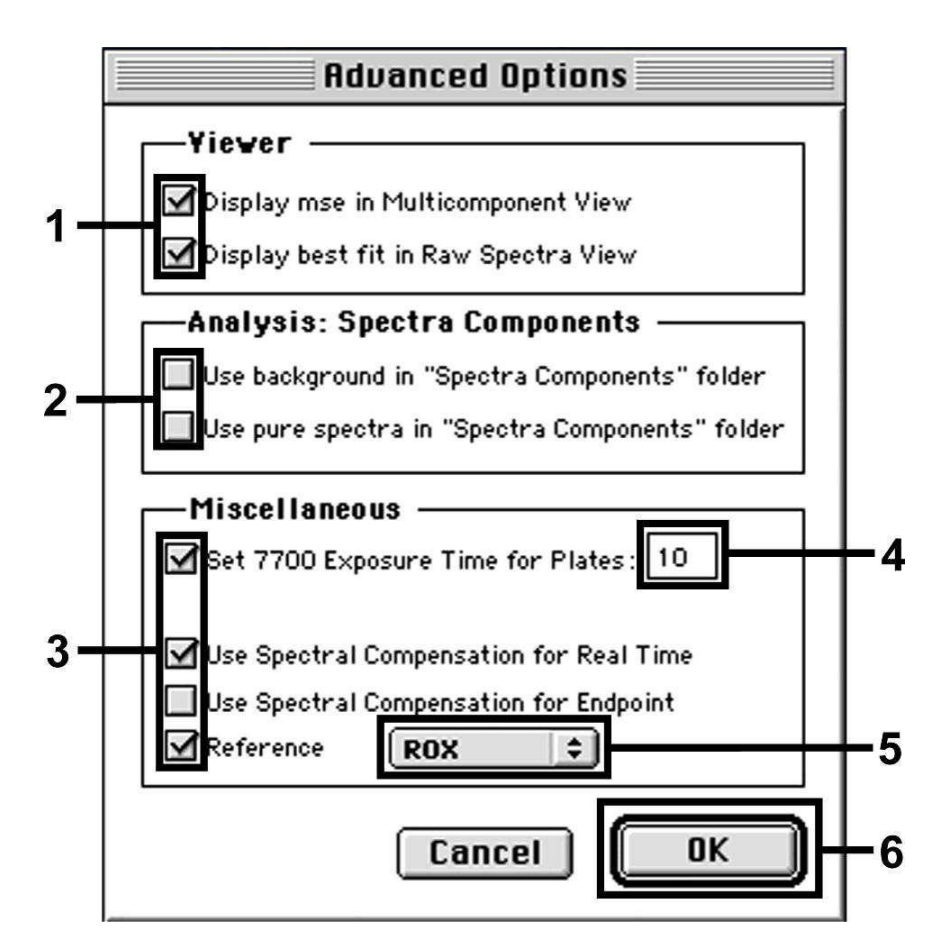

Fig. 15 : Paramètres complémentaires importants (*Advanced Options*).

#### 8.5.2.6 Enregistrement de l'essai PCR

À cette étape, enregistrer les paramètres saisis (*Setup*) en tant que modèle, pour pouvoir les utiliser lors d'applications ultérieures, sous une forme

identique ou modifiée. Pour ce faire, enregistrer le fichier sous *Stationary File Format*. Avant de démarrer l'essai PCR programmé actuellement, s'assurer d'enregistrer à nouveau celui-ci sous *Normal File Format*. Ceci permet de s'assurer de l'enregistrement des données accumulées au cours de la PCR.

#### 8.5.2.7 Démarrage de l'essai PCR

Démarrer l'essai PCR en sélectionnant l'option *Run* du menu *Instrument* ou le champ *Run* de l'onglet *Analysis*.

#### 8.5.3 Programmation de l'*ABI PRISM 7900HT SDS*

Pour détecter l'ADN du VZV, créer un profil sur l'*ABI PRISM 7900HT SDS*, conformément aux six étapes suivantes (8.5.3.1 - 8.5.3.6). Toutes les indications font référence à la version 2.1 du logiciel d'*ABI PRISM 7900HT SDS*. Pour plus de détails sur la programmation de l'*ABI PRISM 7900HT SDS*, se reporter au manuel *ABI PRISM 7900HT SDS User Guide*. Pour plus de clarté, les paramétrages à effectuer sont encadrés en noir dans les figures.

#### 8.5.3.1 Pré-paramétrages lors de la création d'un nouvel essai **PCR**

Dans le cas de l'*ABI PRISM 7900HT SDS*, sélectionner la commande *New* du menu *File* et définir les paramètres de base suivants pour le nouveau document (voir Fig. 16). Un modèle préalablement enregistré (*ABI PRISM SDS Template Document* [*\*.sdt*]) se trouve dans la liste *Template* ou peut être sélectionné à l'aide de la fonction *Browse* (voir 8.5.3.5 Enregistrement de l'essai PCR). Confirmer les indications (*OK*).

Attention : L'*artus* VZV TM PCR Kit ne peut pas être utilisé avec une plaque de format 384 puits d'*ABI PRISM7900HT SDS*.

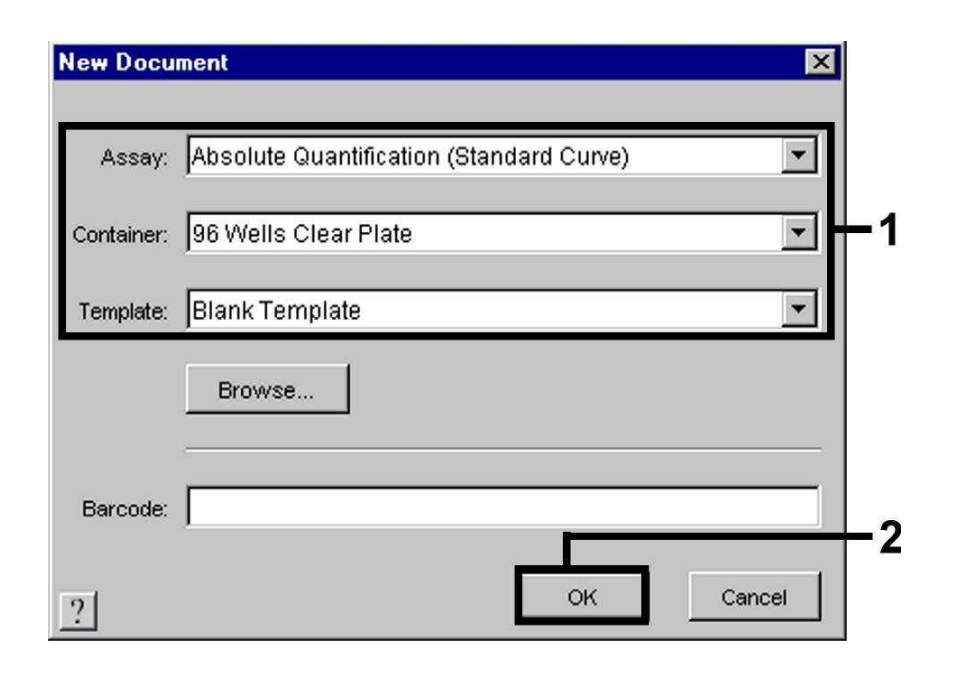

Fig. 16 : Pré-paramétrages lors de la création d'un nouvel essai PCR (*New Document*).

#### 8.5.3.2 Création/Sélection des détecteurs

Le sous-menu *Detector Manager*, se trouvant sous *Tools* (ou en sélectionnant dans l'onglet *Setup* la fonction *Add Detector*), permet d'affecter au document les marqueurs de détection correspondants. Pour détecter l'ADN du VZV ainsi que le *Contrôle interne* à l'aide de l'*artus* VZV TM PCR Kit, il faut définir les rapporteurs/quenchers indiqués dans le tableau ci-dessous :

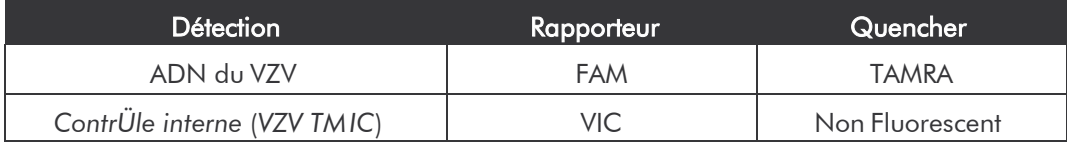

Pour créer ces détecteurs, sélectionner l'option *New* se trouvant en bas à gauche dans*Detector Manager*.

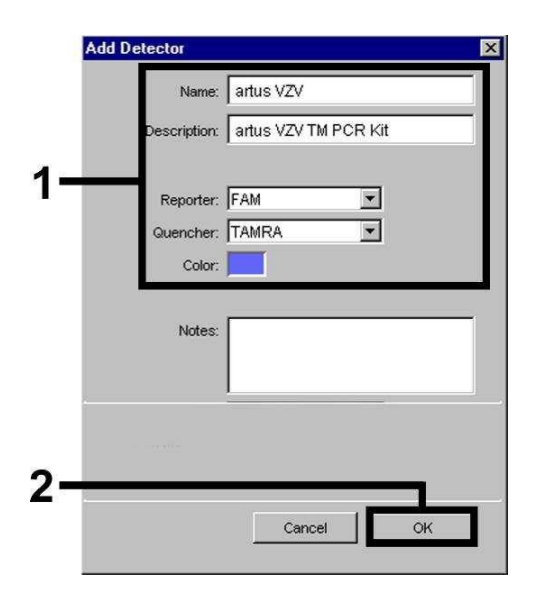

Fig. 17 : Création du détecteur spécifique au VZV (*Detector Manager*).

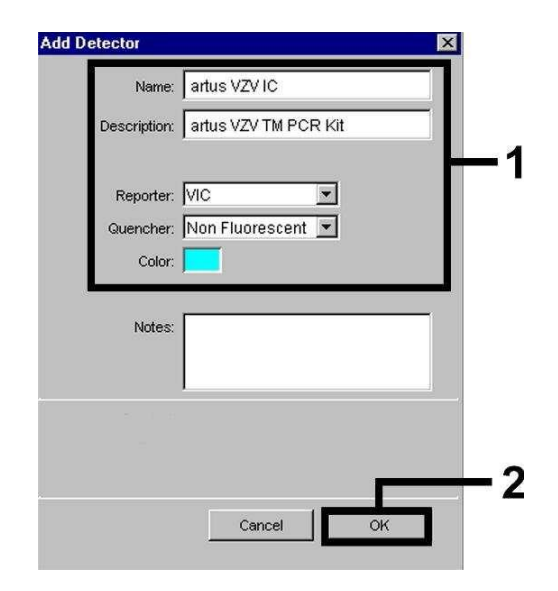

Fig. 18 : Création du détecteur spécifique au *Contrôle interne* (*Detector Manager*).

Dans la fenêtre apparaissant à présent, choisir (conformément aux Fig. 17 et Fig. 18) la combinaison rapporteur/quencher FAM/TAMRA pour détecter l'ADN du VZV. Pour détecter le Contr<sup>Üle</sup> interne, sélectionner la combinaison VIC/Non Fluorescent. En confirmant la saisie (*OK*), un retour est effectué au *Detector Manager*. Sélectionner les détecteurs venant d'être créés et transférer chaque sélection vers l'onglet *Setup*, en cliquant sur l'option *Copy to Plate Document* (voir Fig. 19). Fermer la fenêtre (*Done*).

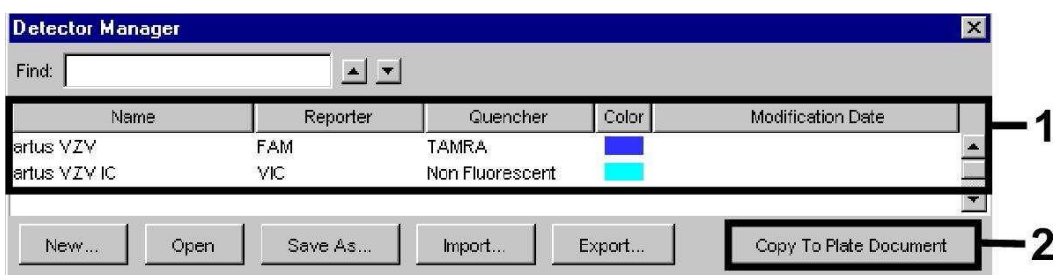

Fig. 19 : Sélection des détecteurs (*Detector Manager*).

#### 8.5.3.3 Affectation des informations nécessaires aux positions de la plaque

Après avoir fermé le *Detector Manager* (*Done*), retrouver les détecteurs sélectionnés au parag. 8.5.3.2 dans l'onglet *Setup* (*Well Inspector*), représentés sous la forme d'un tableau (voir Fig. 20).

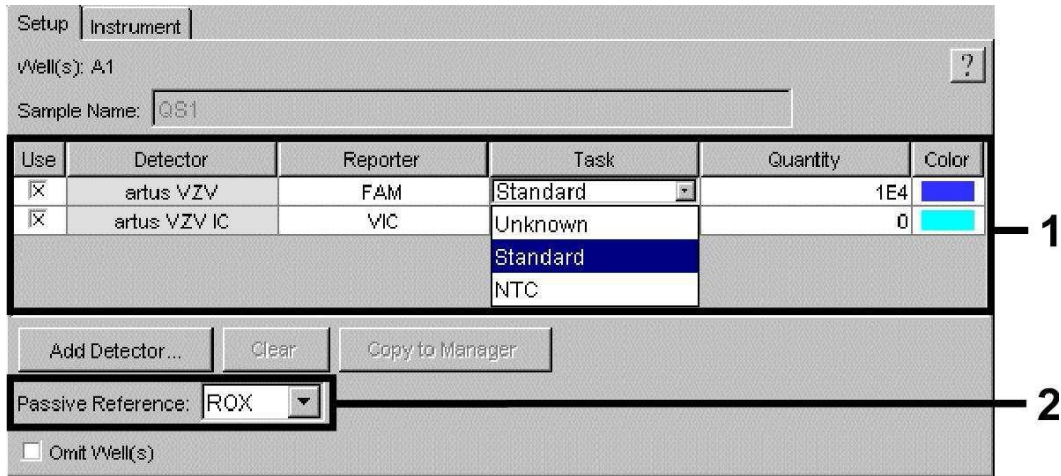

Fig. 20 : Affectation des informations nécessaires aux positions de la plaque.

Sélectionner les positions sur la plaque destinées à la détection de l'ADN du VZV. Affecter les détecteurs sélectionnés à ces positions en cochant l'option *Use* des deux détecteurs par un simple clic. Une croix apparaît alors. Identifier les différents mélanges réactionnels, en sélectionnant leur position correspondante sur la plaque et en saisissant leur nom sous *Sample Name*. Tenir compte du fait que les mélanges possédant le même *Sample Name* et une affectation identique de détecteurs sont identifiés par le logiciel comme des doublons. Il calcule alors la moyenne des valeurs de leur charge virale.

Puis, pour chaque type d'échantillon, sélectionner la fonctioncorrespondante (*Task*) suivant le tableau ci-dessous :

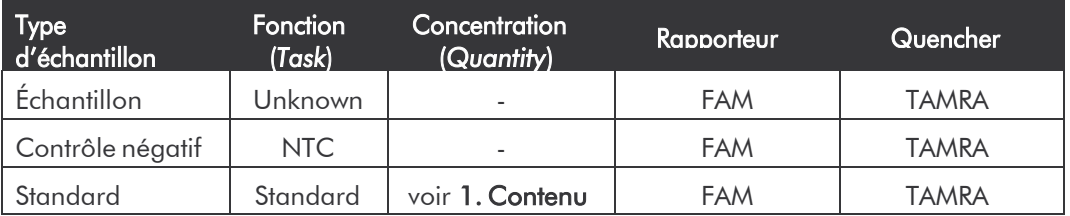

Pour établir une courbe d'étalonnage, utiliser pour chaque essai PCR tous les *Standards de quantification* fournis (*VZV LC/TM QS 1 - 4*) et saisir les concentrations (voir 1. Contenu) correspondant à chaque standard (*Quantity*). Tenir compte du fait que lors d'une série de PCR avec l'*artus* VZV TM PCR Kit, il faut régler ROX comme référence passive (*Passive Reference*). La distribution uniforme du marqueur ROX entre tous les mélanges réactionnels PCR d'un lot, en mélangeant bien le *VZV TM Master*, garantit la détection et le calcul des variations *tube-to-tube* (différences de fluorescence entre les différents mélanges réactionnels PCR) par le *Sequence Detection Software* (normalisation).

#### 8.5.3.4 Création du profil de thermocyclage

Pour saisir le profil de thermocyclage, passer de l'onglet *Setup* à l'onglet *Instrument* du logiciel. Saisir, selon la Fig. 21, le profil de thermocyclage valable pour la détection de l'ADN du VZV. Vérifier que le volume de réaction est réglé à 50 µl. L'option *9600 Emulation* doit être activée et les préparamètres de temps *Ramp* et *Auto Increment* ne sont pas modifiés (*Ramp Time* : 0:00, *Auto Increment* : 0.0°C, 0.0 Seconds).

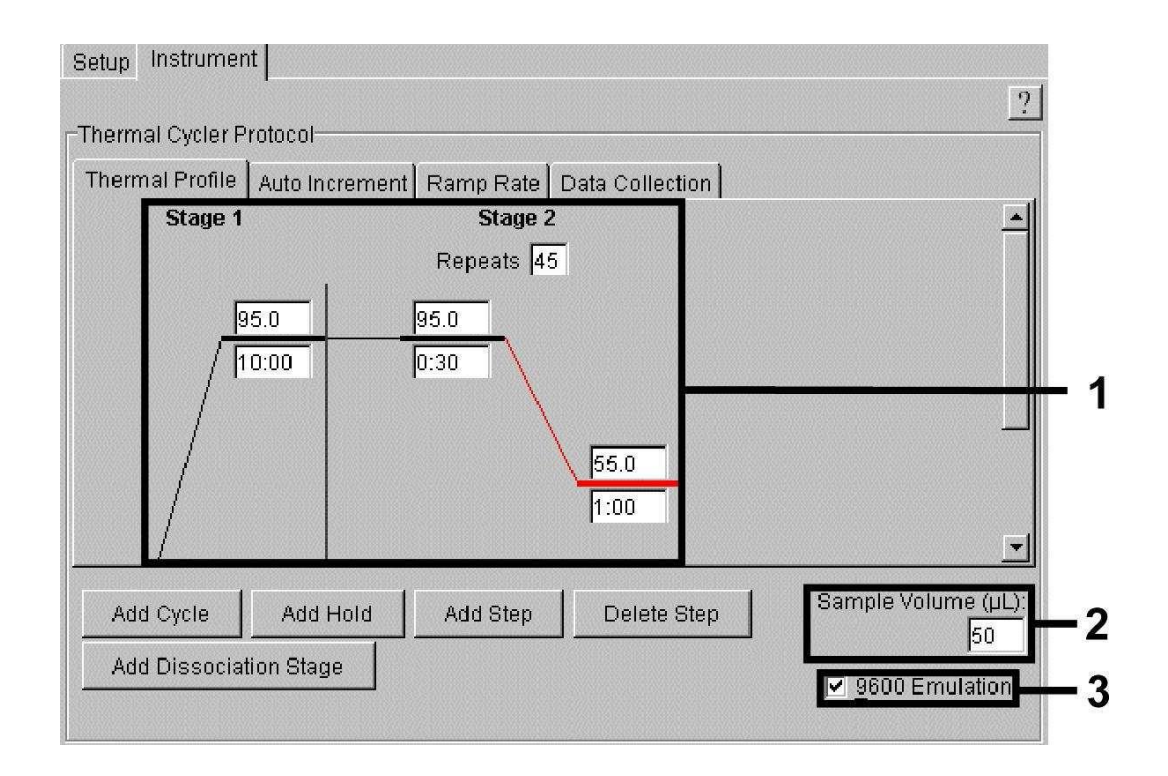

Fig. 21 : Création du profil de thermocyclage.

En outre, l'option *Data Collection* se trouve dans l'onglet *Instrument*. En sélectionnant cette option, la fenêtre représentée dans la Fig. 22 apparaît. Chacune des étapes de thermocyclage *Ramp* et *Plateau* est pourvue d'une icône de collecte de données (*Data Collection Icon*), qui visualise la collecte des données à ce temps donné de l'essai. Supprimer toutes les icônes en cliquant dessus, sauf celle correspondant au temps associé à l'étape *Annealing Extension* (*Stage2/*Step2), afin d'éviter des mesures de fluorescence inutiles. Ceci permet de minimiser la durée totale et la quantité de donnéesglobale.

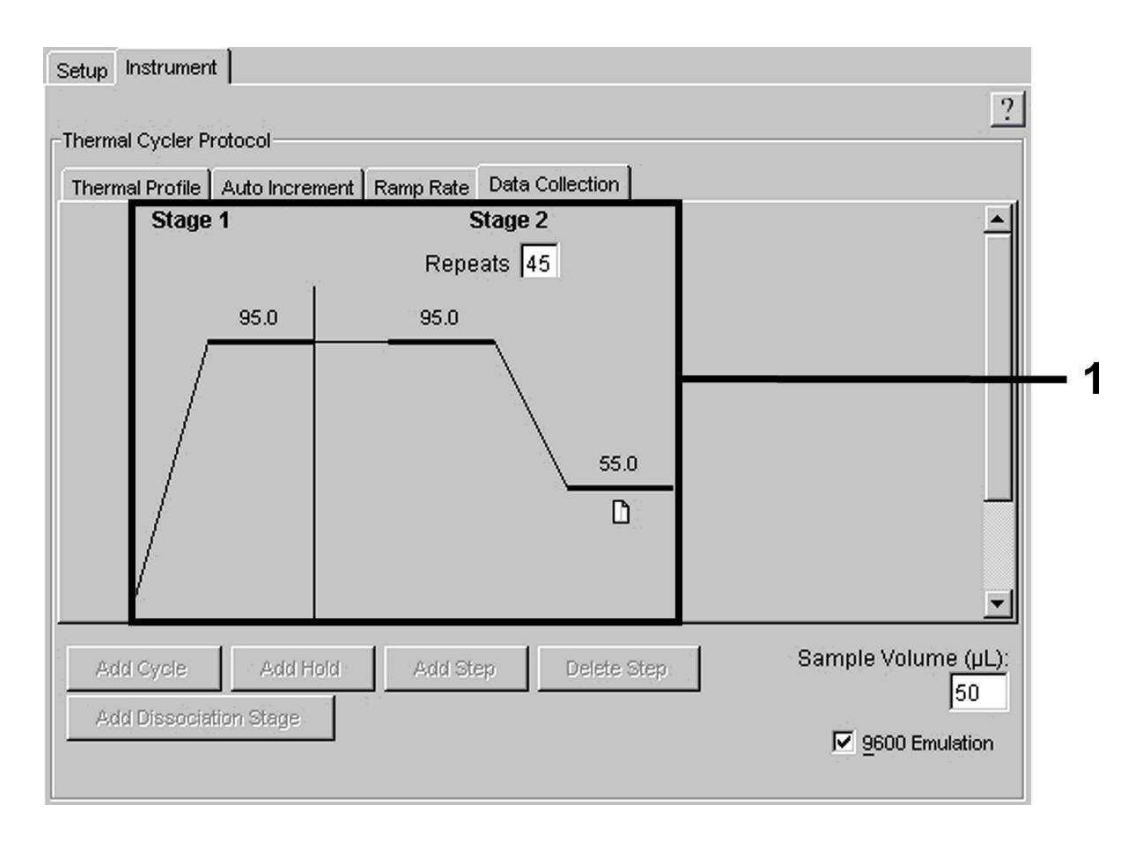

Fig. 22 : Collecte des données (*Data Collection*).

#### 8.5.3.5 Enregistrement de l'essai PCR

À cette étape, enregistrer les paramètres saisis (*Setup*) en tant que modèle, pour pouvoir les utiliser lors d'applications ultérieures, sous une forme identique ou modifiée. En enregistrant les paramètres en tant qu'*ABI PRISM SDS Template Document* (*\*.sdt*) dans le répertoire *Template Directory* ([*D :*]*\Program Files\Applied Biosystems\SDS 2.1\Templates*, créé par Applied Biosystems), ce fichier peut être directement sélectionné à partir de la liste *Template* dans la fenêtre *New Document*. Les modèles sauvegardés dans d'autres répertoires doivent être ouverts à l'aide de la fonction *Browse*. Avant de démarrer l'essai PCR actuel, s'assurer d'enregistrer à nouveau celui-ci en tant qu'*ABI PRISM SDS Document* (*\*.sds*). Ceci permet de s'assurer de l'enregistrement des données accumulées au cours de la PCR.

#### 8.5.3.6 Démarrage de l'essai PCR

Démarrer l'essai PCR en sélectionnant l'option *Start* du menu *Instrument*.

## <span id="page-38-0"></span>9. Interprétation

Il est impératif de disposer d'une calibration valide des marqueurs (*Pure Spectra Component File*) et du bruit de fond (*Background Component File*) lors du démarrage des appareils. Ces fichiers de calibration sont requis pour calculer exactement les résultats de la manière suivante :

Tous les signaux d'interférence reliés aux appareils et influençant la mesure sont éliminés par le *Sequence Detection Software* des *ABI PRISM Sequence Detection Systems* à l'aide du *Background Component File*.

Par ailleurs, lors d'analyses multi-couleurs, des interférences apparaissent entre les spectres d'émission des différents marqueurs de fluorescence. Le logiciel de l'*ABI PRISM SDS* corrige ces interférences par une compensation avec les données du spectre des différents marqueurs, enregistrées dans le *Pure Spectra Component File*. Le logiciel procède également à l'aide des *Pure Spectra Components* à l'affectation des données de fluorescence, collectées au cours de la PCR pour l'ensemble du spectre mesurable, aux détecteurs programmés. Ensuite, les données de fluorescence des différents marqueurs ainsi déterminées sont divisées par le signal de la référence passive (ROX), pour compenser les variations *tube-to-tube* (différences de fluorescence entre les différents mélanges réactionnels PCR). Les signaux normalisés de cette manière peuvent être analysés à l'aide de l'*Amplification Plot*.

Les fichiers de calibration, utilisés lors de l'analyse d'une série de PCR, sont enregistrés automatiquement lors de la sauvegarde. Si aucun fichier de calibration n'est installé, créer ces fichiers en respectant les instructions du manuel *ABI PRISM SDS User Guide/Manual*.

Si plusieurs trousses *artus* TM PCR ont été intégrées à l'essai PCR (tenir compte du profil de thermocyclage), s'assurer d'analyser ces dernières séparément. Les échantillons possédant une désignation (*Sample Name*) et une affectation identique de détecteurs sont automatiquement identifiés par les logiciels *ABI PRISM 7000* et *7900HT SDS Software* comme des doublons. Ils calculent la moyenne des valeurs de leur charge virale. Les résultats suivants peuvent se produire :

1. Un signal fluorescent FAM est détecté.

Le résultat de l'analyse est positif : l'échantillon contient l'ADN du VZV.

Le cas échéant, la détection d'un signal fluorescent VIC (*Contrôle interne*) est négligeable, car les fortes concentrations en ADN du VZV (signal fluorescent FAM positif) peuvent entraîner un signal fluorescent réduit, voire absent du *Contrôle interne* (inhibition parcompétition).

2. Aucun signal fluorescent FAM n'est détecté. Simultanément, un signal fluorescent VIC (signal du Contr<sup>Üle</sup> interne) apparaît.

Aucun ADN du VZV ne peut être détecté dans l'échantillon. Il peut donc être considéré comme négatif.

En cas de PCR VZV négative, le signal détecté du ContrÜle interne exclut toute possibilité d'inhibition de laPCR.

3. On ne détecte ni un signal fluorescent FAM ni un signal fluorescent VIC.

Un diagnostic n'est pas possible.

Des remarques relatives aux sources d'erreur et à leur traitement figurent au chapitre 10. Aide au dépannage.

Des exemples de réactions PCR positives et négatives sont illustrés dans les Fig. 23/24 (*ABI PRISM 7000 SDS*), 25/26 (*ABI PRISM 7700 SDS*) et 27/28 (*ABI PRISM 7900HT SDS*).

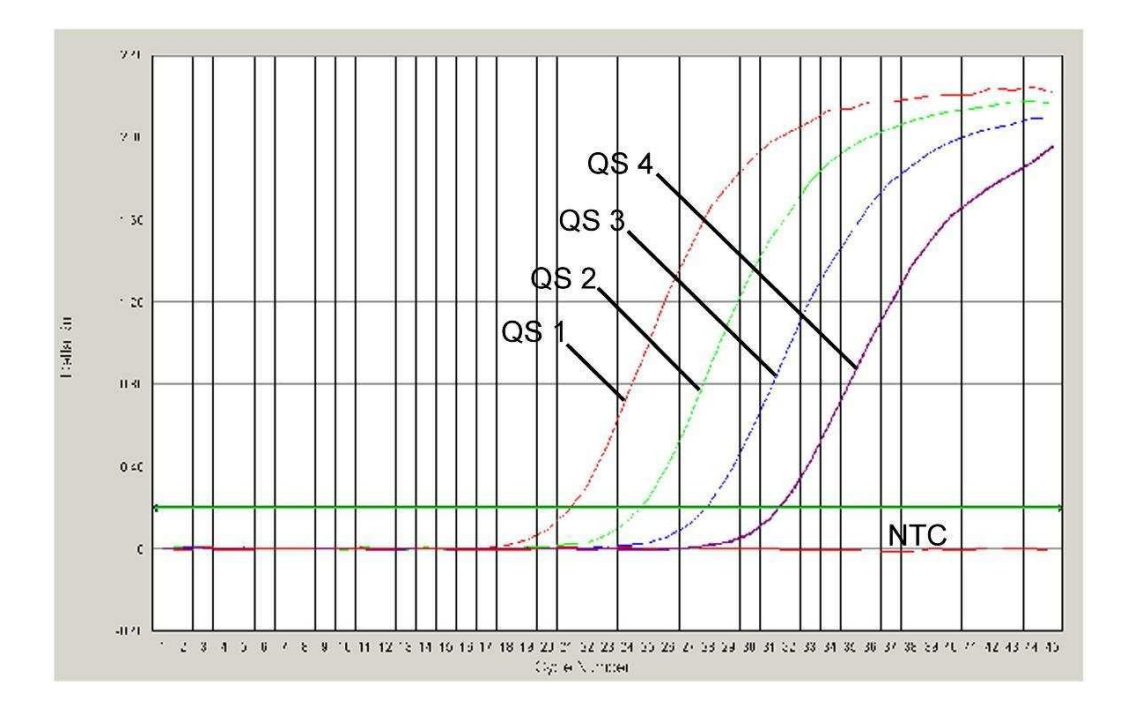

Fig. 23 : Détection des *Standards de quantification* (*VZV LC/TM QS 1 - 4*) par la détection d'un signal fluorescent FAM (*ABI PRISM 7000 SDS*). NTC : non-template control (contrôle négatif).

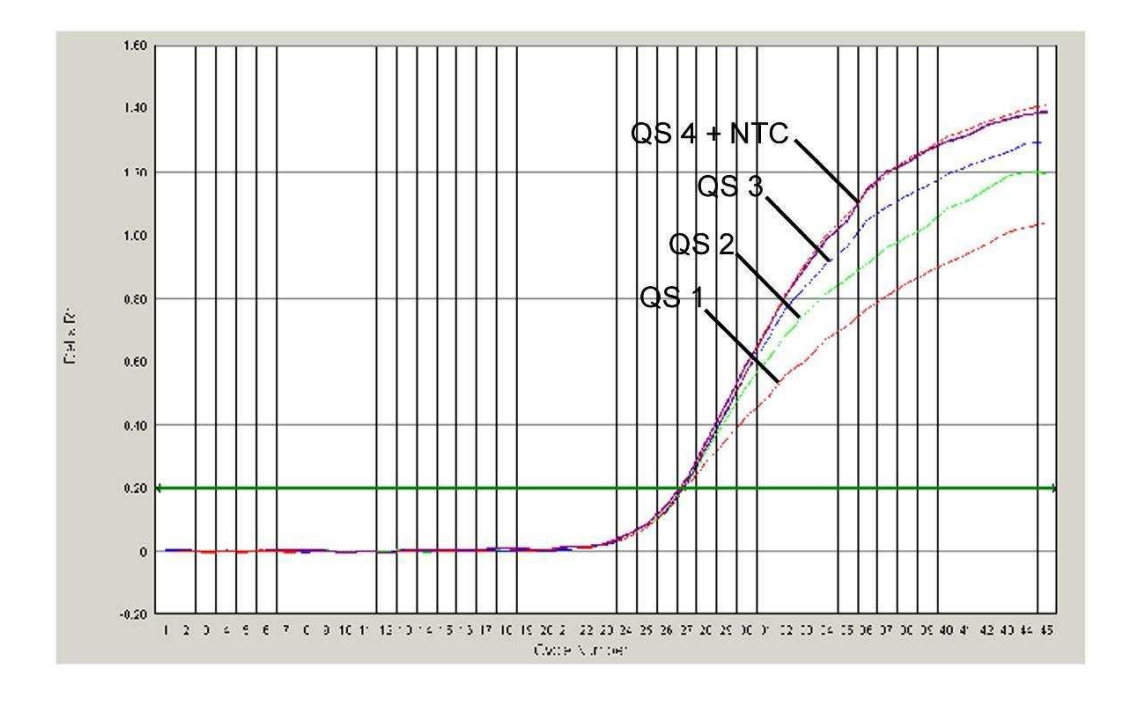

Fig. 24 : Détection du ContrÜle interne (IC) par la détection d'un signal fluorescent VIC (*ABI PRISM 7000 SDS*) lors de l'amplification simultanée des *Standards de quantification* (*VZV LC/TM QS 1 - 4*). NTC : non-template control (contrôle négatif).

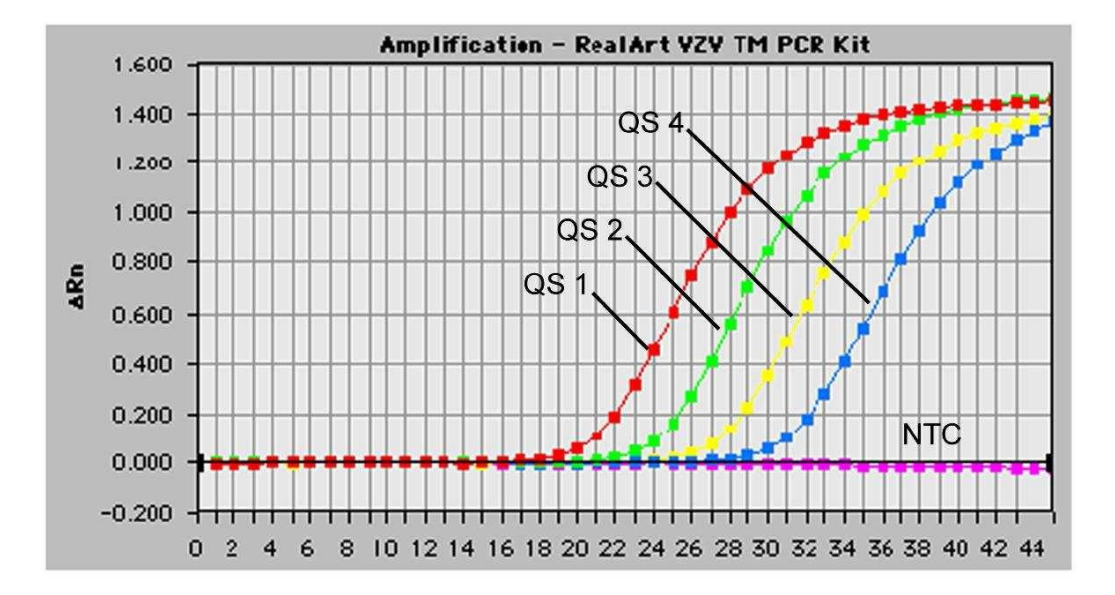

Fig. 25 : Détection des *Standards de quantification* (*VZV LC/TM QS 1 - 4*) par la détection d'un signal fluorescent FAM (*ABI PRISM 7700 SDS*). NTC : non-template control (contrôle négatif).

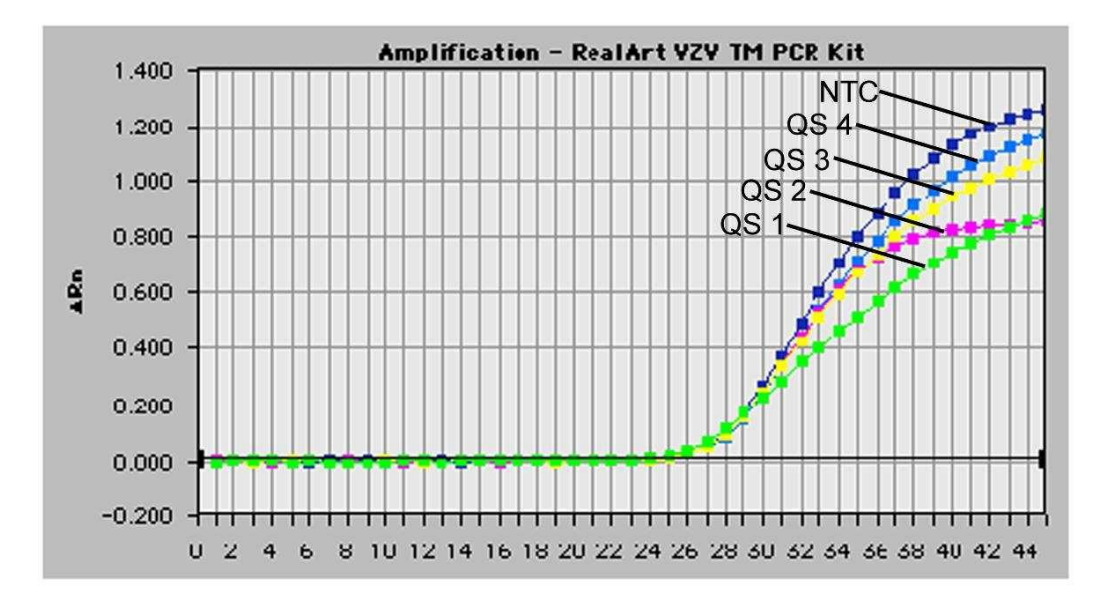

Fig. 26 : Détection du ContrÜle interne (IC) par la détection d'un signal fluorescent VIC (*ABI PRISM 7700 SDS*) lors de l'amplification simultanée des *Standards de quantification* (*VZV LC/TM QS 1 - 4*). NTC : non-template control (contrôle négatif).

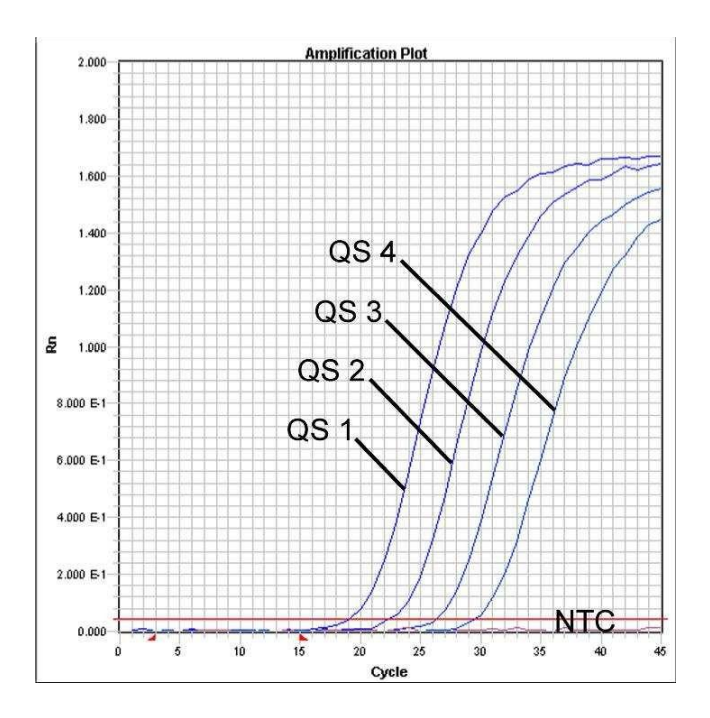

Fig. 27 : Détection des *Standards de quantification* (*VZV LC/TM QS 1 - 4*) par la détection d'un signal fluorescent FAM (*ABI PRISM 7900HT SDS*). NTC : non-template control (contrôle négatif).

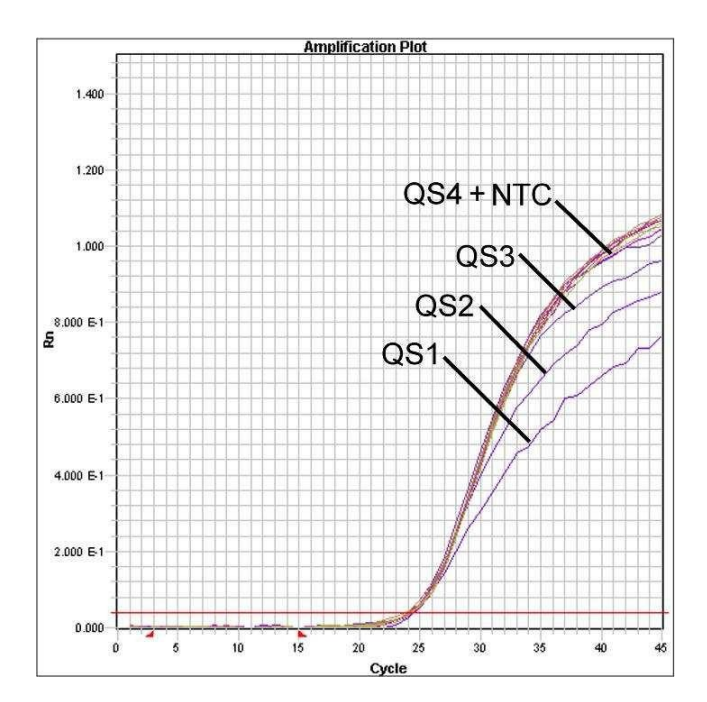

Fig. 28 : Détection du ContrÜle interne (IC) par la détection d'un signal fluorescent VIC (*ABI PRISM 7900HT SDS*) lors de l'amplification simultanée des *Standards de quantification* (*VZV LC/TM QS 1 - 4*). NTC : non-template control (contrôle négatif).

# <span id="page-43-0"></span>10. Aide au dépannage

Aucun signal fluorescent FAM pour les contrôles positifs (*VZV LC/TM QS 1 - 4*):

- La sélection des marqueurs fluorescents pour l'analyse des données PCR n'est pas conforme aux directives du protocole.
	- � Pour l'analyse des données, sélectionner le marqueur FAM pour la PCR analytique du VZV et le marqueur VIC pour la PCR du Contr<sup>U</sup>le *interne*.

• Le paramétrage des données utilisées pour l'analyse (*Extension Phase Data Extraction*), se trouvant sous *Options*, ne correspond pas à celui de la collecte de données *Data Collection* (pour *ABI PRISM 7700 SDS* voir 8.5.2.4 Création du profil de thermocyclage, pour *ABI PRISM7900HT SDS* voir 8.5.3.4 Création du profil de thermocyclage).

� Analyser l'essai PCR avec les paramètres corrigés et répéter l'interprétation (*Analysis*).

• Il y a une erreur de programmation du thermocyclage de l'*ABI PRISM SequenceDetectionSystem*.

� Comparer le profil de thermocyclage avec les directives du protocole (voir 8.5 Programmation de l'*ABI PRISM SDS*).

Il y a une erreur de composition de la réaction PCR.

� Vérifier les étapes de pipetage à l'aide du schéma de pipetage (voir

8.4 Préparation de la PCR) et si nécessaire, répéter la PCR.

- Les conditions de conservation d'un ou plusieurs composants du kit ne sont pas conformes aux directives précisées en 2. Conservation ou la date de péremption de l'*artus* VZV TM PCR Kit a été dépassée.
	- � Vérifier aussi bien les conditions de conservation que la date de péremption des réactifs (voir l'étiquette du kit) et si nécessaire, employer un nouveau kit.

Signal faible ou absent du Contr<sup>Üle</sup> interne (signal fluorescent VIC) et absence simultanée de signal fluorescent FAM de la PCR spécifique au VZV:

- Les conditions de la PCR ne sont pas conformes au protocole.
	- � Vérifier les conditions de la PCR (voir ci-dessus) et si nécessaire, répéter la PCR avec les paramètres corrigés.
- Il y a eu inhibition de la PCR.
	- � S'assurer que l'un des kits d'extraction recommandés (voir 8.1 Extraction de l'ADN) est utilisé et respecter scrupuleusement les instructions du fabricant.
	- � S'assurer que lors de l'extraction d'ADN, l'étape de centrifugation supplémentaire recommandée est effectuée avant l'élution pour éliminer complètement les résidus d'éthanol (voir 8.1 Extraction de l'ADN).
- Il y a eu perte d'ADN lors de l'extraction.
	- � En cas d'addition du *Contrôle interne* à la procédure d'extraction, l'absence du signal du Contr<sup>Üle</sup> interne peut signifier qu'il y a eu une perte d'ADN au cours de l'extraction. S'assurer que l'un des kits d'extraction recommandés (voir 8.1 Extraction de l'ADN) est utilisé et respecter scrupuleusement les instructions du fabricant.
- Les conditions de conservation d'un ou plusieurs composants du kit ne sont pas conformes aux directives précisées en 2. Conservation ou la date de péremption de l'*artus* VZV TM PCR Kit a été dépassée.
	- � Vérifier aussi bien les conditions de conservation que la date de péremption des réactifs (voir l'étiquette du kit) et si nécessaire, employer un nouveau kit.

Présence du signal fluorescent FAM de la PCR analytique pour les contrôles négatifs.

• Il y a eu contamination pendant la préparation de laPCR. � Répéter la PCR en double avec des réactifs encore non utilisés.

- � Lorsque c'est possible, fermer chacun des tubes PCR immédiatement après chaque ajout de l'échantillon à analyser.
- � Toujours pipeter le contrôle positif en dernier.
- � S'assurer que les surfaces de travail et les appareils sont décontaminés régulièrement.
- Il y a eu contamination lors de l'extraction.
	- � Répéter la procédure d'extraction et la PCR des échantillons à analyser en utilisant des réactifs encore non utilisés.
	- � S'assurer que les surfaces de travail et les appareils sont décontaminés régulièrement.

Pour toute autre question ou en cas de problèmes, merci de contacter notre service technique.

# <span id="page-45-0"></span>11. Spécifications

### <span id="page-45-1"></span>11.1 Sensibilité analytique

Pour déterminer la sensibilité analytique de l'*artus* VZV TM PCR Kit, une série de dilutions d'un standard a été effectuée de 60 jusqu'à 0,019 équivalents copie du VZV\* /µl nominal. Celle-ci a ensuite été analysée en utilisant l'*artus*  VZV TM PCR Kit avec les *ABI PRISM 7000*, *7700* et *7900HT Sequence Detection Systems.* Pour chaque appareil, les essais ont été exécutés sur trois jours différents à raison de huit séries par jour. Les résultats ont été déterminés à l'aide d'une analyse probit, représentée graphiquement (*ABI PRISM 7700 SDS*) à la Fig. 29.

<sup>\*</sup> Le standard utilisé ici est un produit de PCR cloné, dont la concentration a été déterminée par spectroscopie d'absorbance et de fluorescence.

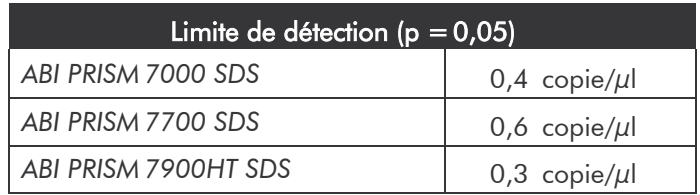

Ceci signifie que 0,4 copie/µl (*ABI PRISM 7000 SDS*), 0,6 copie/µl (*ABI PRISM 7700 SDS*) ou 0,3 copie/µl (*ABI PRISM 7900HT SDS*) peut êtredétectée avec une probabilité de 95 %.

**Analyse probit : virus de la varicelle-zona (***ABI PRISM 7700 SDS***)**

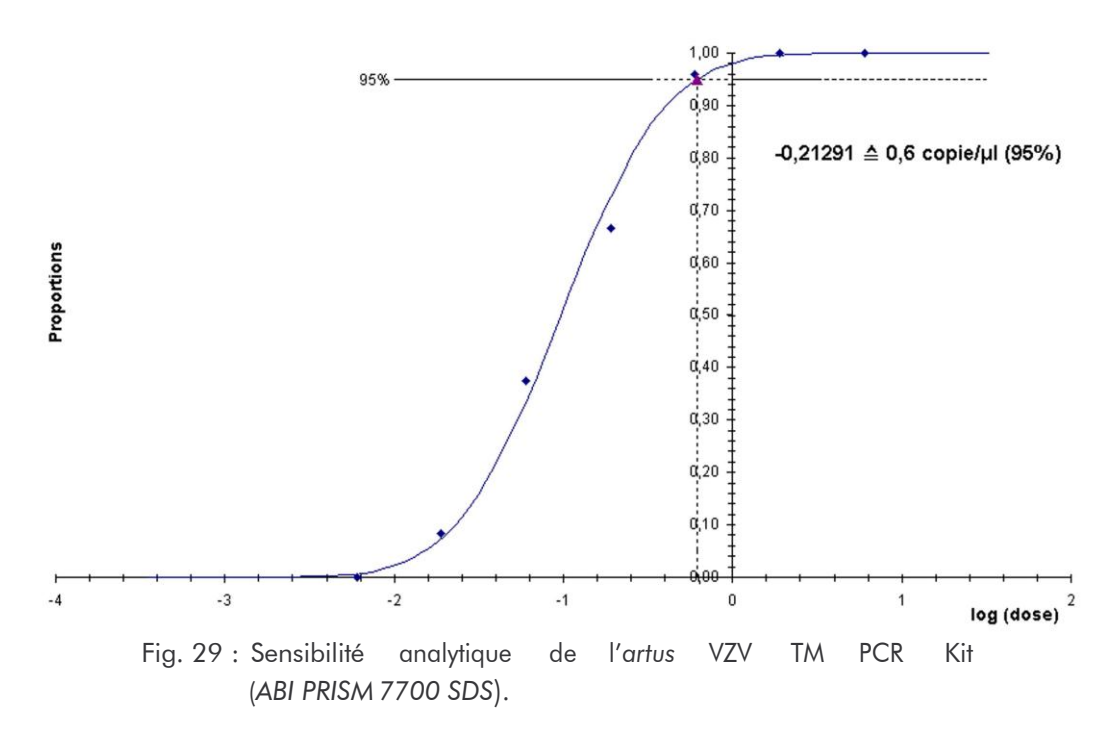

### <span id="page-46-0"></span>11.2 Spécificité

La spécificité de l'*artus* VZV TM PCR Kit est garantie en premier lieu par la sélection des amorces et des sondes ainsi que des conditions de réaction des plus strictes. Une analyse par comparaison de séquences des amorces et des sondes a été effectuée afin de rechercher d'éventuelles homologies avec toutes les séquences représentées dans les banques génétiques. De cette façon, la détectabilité de toutes les souches importantes a également été contrôlée.

La validation de la spécificité a en outre été effectuée sur 30 échantillons différents de LCR, négatifs pour VZV, n'ayant généré aucun signal avec les amorces et les sondes spécifiques au VZV intégrées dans le *VZV TM Master*.

Pour déterminer la spécificité de l'*artus* VZV TM PCR Kit, le groupe contrôle indiqué dans le Tableau 1 a été analysé afin de rechercher son aptitude à une réaction croisée. Aucun des agents testés n'a été positif.

Tableau 1: Test de spécificité du kit avec un pathogène éventuellement apte à une réaction croisée.

| Groupe contrôle                                                    | <b>VZV</b><br>(FAM) | ContrÜle<br>interne<br>N(C) |
|--------------------------------------------------------------------|---------------------|-----------------------------|
| Herpesvirus humain 1 (virus herpès simplex 1)                      |                     | ┿                           |
| Herpesvirus humain 2 (virus herpès simplex 2)                      |                     | $^+$                        |
| Herpesvirus humain 4 (virus d'Epstein Barr)                        |                     | $^+$                        |
| Herpesvirus humain 5 (cytomégalovirus)                             |                     | $\pm$                       |
| Herpesvirus humain 6A                                              |                     | ┿                           |
| Herpesvirus humain 6B                                              |                     | $^+$                        |
| Herpesvirus humain 7                                               |                     |                             |
| Herpesvirus humain 8<br>(Herpesvirus associé au sarcome de Kaposi) |                     |                             |

### <span id="page-47-0"></span>11.3 Précision

Les données de précision de l'*artus* VZV TM PCR Kit permettent de déterminer la variance totale du système. Cette variance totale est composée de la variabilité intra-essai (variabilité des échantillons de même concentration dans la mise en oeuvre d'un essai), de la variabilité inter-essai (variabilité suite à une utilisation par différentes personnes à l'intérieur d'un laboratoire et à un emploi de différents appareils de même type) et de la variabilité interlot (variabilité des différents lots utilisés). Pour ce faire, l'écart type, la variance et le coefficient de variation sont calculés respectivement aussi bien pour la PCR spécifique au pathogène que pour la PCR du Contr<sup>âu</sup>le *interne*.

Pour l'*artus* VZV TM PCR Kit, ces données ont été déterminées au moyen du *Standard de quantification* ayant la plus faible concentration (*QS 4*; 10 copies/µl). Les essais ont été exécutés en huit séries. L'interprétation des résultats a été effectuée à partir des valeurs Ct des courbes d'amplification (Ct: *threshold cycle*, voir Tableau 2) et des valeurs quantitatives exprimées en copies/µl qui en résultent (voir Tableau 3). La déviation totale maximale d'un échantillon de concentration donnée est donc de 0,72 % (Ct) ou 8,33 % (conc.) et pour la détection du Contr<sup>Üle</sup> interne, de 1,40 % (Ct). Ces valeurs sont basées sur l'ensemble de chacune des valeurs des variabilités déterminées.

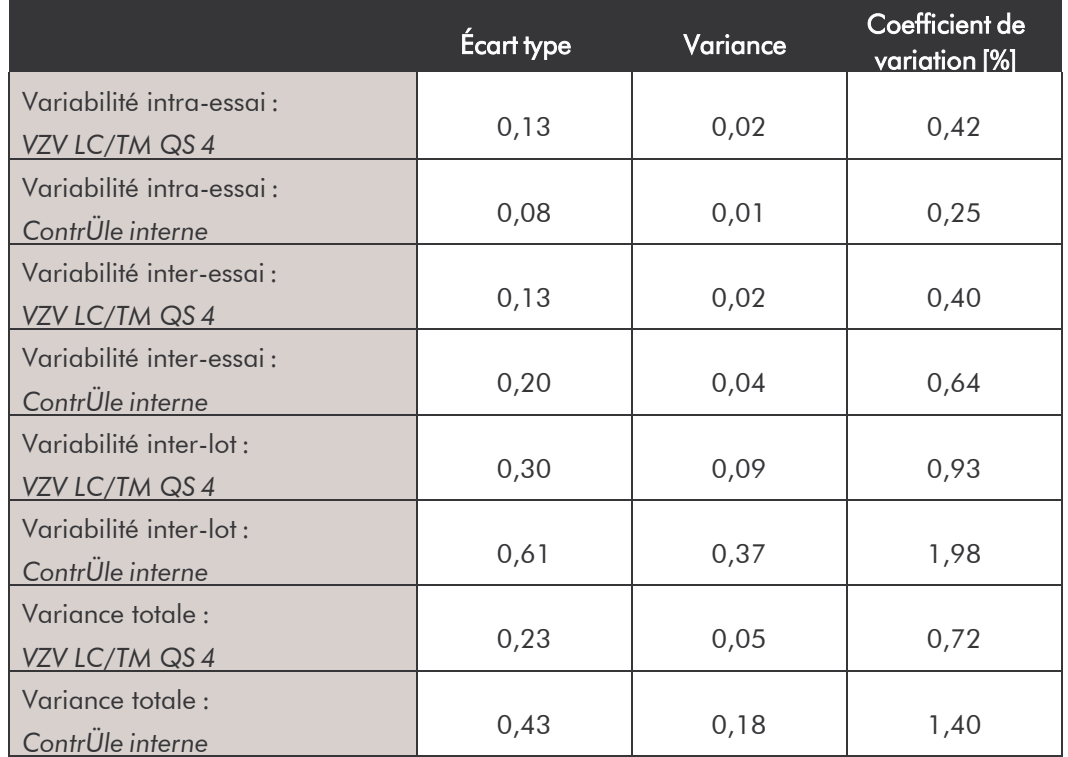

Tableau 2: Données de précision à partir des valeurs Ct.

Tableau 3: Données de précision à partir des valeurs quantitatives (en copies/µl).

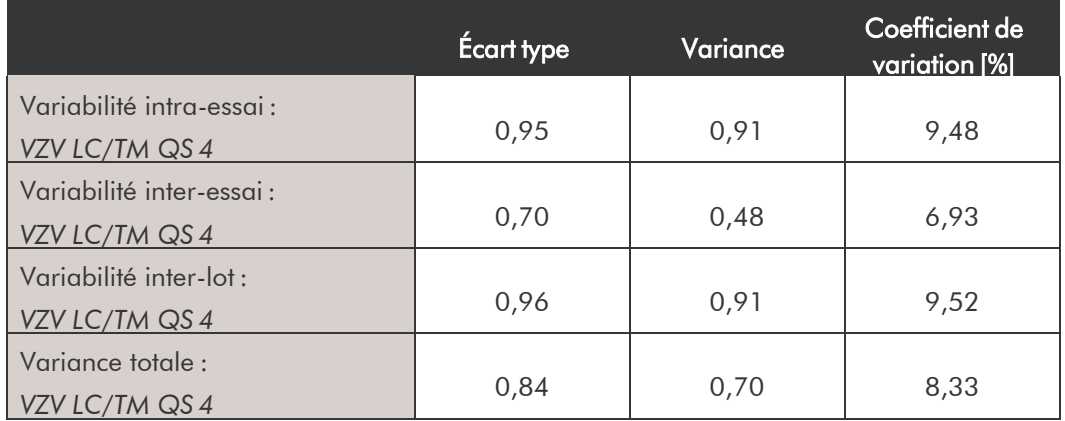

#### <span id="page-50-0"></span>11.4 Robustesse

La vérification de la robustesse permet de déterminer le taux d'échec total de l'*artus* VZV TM PCR Kit. Pour ce faire, 30 échantillons de LCR, négatifs pour VZV, ont chacun été respectivement mélangés à  $1,8$  copies/ $\mu$ l de volume d'élution d'ADN de contrôle du VZV (à la concentration trois fois supérieure au seuil de sensibilité analytique), purifiés (voir 8.1 Extraction de l'ADN) avec le QIAamp DNA Mini Kit et analysés avec l'*artus* VZV TM PCR Kit. Le taux d'échec pour VZV était de 0 % pour la totalité des échantillons. En outre, la robustesse du *Contrôle interne* a été vérifiée par la procédure d'extraction et par l'analyse de 30 échantillons de LCR, négatifs pour VZV. Le taux d'échec total était de 0 %. Aucune inhibition n'a été observée. La robustesse de l'*artus* VZV TM PCR Kit est donc ≥ 99 %.

### <span id="page-50-1"></span>11.5 Reproductibilité

Les données de reproductibilité sont fournies par le biais d'une participation à des essais inter-laboratoires dans le but de procéder à une évaluation régulière de la performance de l'*artus* VZV TM PCR Kit ainsi qu'à une comparaison de performance avec d'autres produits.

# <span id="page-50-2"></span>11.6 Évaluation diagnostique

L'évaluation de l'*artus* VZV TM PCR Kit est actuellement encore en cours dans le cadre de plusieurs études.

# <span id="page-51-0"></span>12. Remarques particulières concernant l'utilisation du produit

- Tous les réactifs doivent être utilisés exclusivement pour le diagnostic *in vitro*.
- L'utilisation est réservée aux personnes spécialement formées aux procédés de diagnostic *in vitro*.
- Le protocole doit impérativement être respecté scrupuleusement, afin d'optimiser les résultats PCR.
- Respecter les dates de péremption figurant sur l'emballage et les étiquettes des différents composants. Ne pas utiliser les réactifs dont la date de péremption est dépassée.

# <span id="page-51-1"></span>13. Avertissements et précautions

Pour obtenir des informations relatives à la sécurité de l'*artus* VZV TM PCR Kit, consulter la fiche de données de sécurité correspondante (safety data sheets, SDS), disponible sur notre site Internet [www.qiagen.com/safety a](http://www.qiagen.com/safety)u format PDF, un format compact et convivial.

# <span id="page-51-2"></span>14. Contrôle qualité

En accord avec le système de gestion de la qualité de QIAGEN certifié ISO 9001 et ISO 13485, chaque lot de l'*artus* VZV TM PCR Kit a été testé conformément aux spécifications prédéterminées afin d'assurer une qualité constante du produit.

# <span id="page-51-3"></span>15. Références bibliographiques

Mackay IM. Real-time PCR in the microbiology laboratory. Clin. Microbiol. Infect. 2004; 10 (3): 190 - 212.

<span id="page-53-0"></span>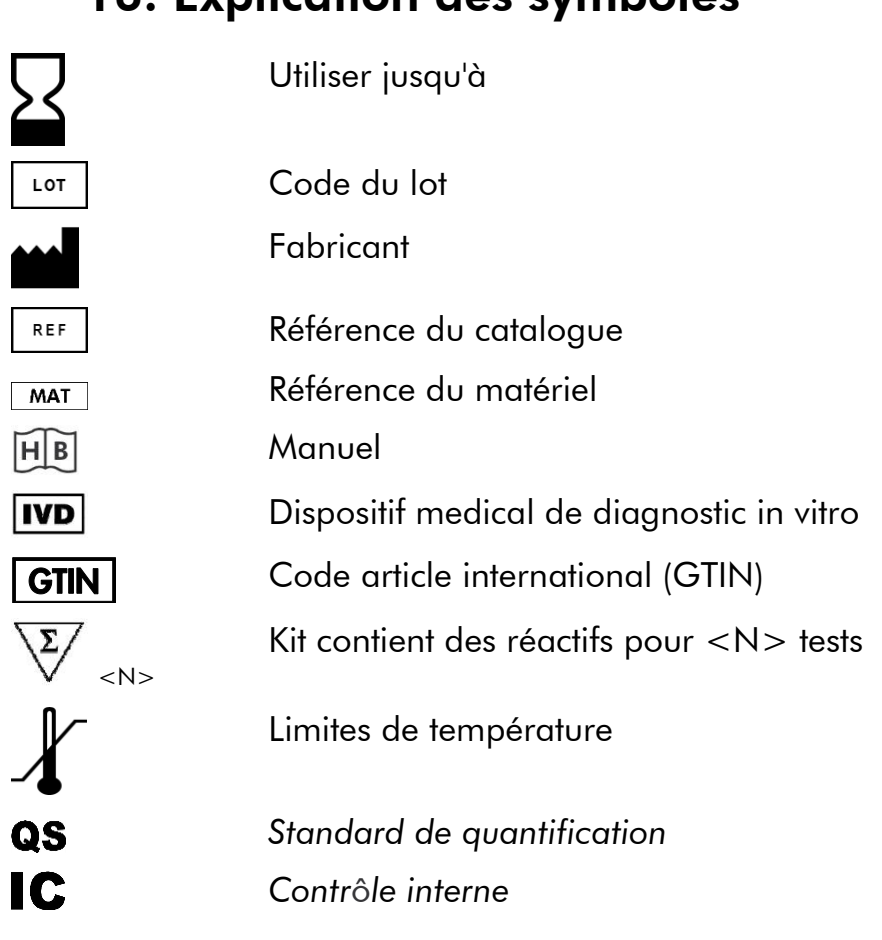

# 16. Explication des symboles

artus VZV TM PCR Kit

Marques et clause de non-responsabilité

 $\mathsf{QIAGEN}^\circ$ ,  $\mathsf{QIAamp}^\circ$ , artus $^\circ$ , BioRobot $^\circ$  , <code>EZ1 $^\circ$ , UltraSens $^\circ$  (Groupe QIAGEN) ; ABI PRISM $^\circ$  ; MicroAmp $^\circ$ ,</code> GeneAmp® (Life Technologies Corporation).

Les noms enregistrés, les marques déposées, etc. cités dans ce document ne peuvent être considérés comme juridiquement non-protégés, même si non identifiés comme tel.

L'artus VZV TM PCR Kit, la BioRobot EZ1 DSP Workstation et les EZ1 DSP Virus Kit et Card sont des instruments et trousses diagnostiques conformes au marquage CE selon la directive européenne 98/79/CE sur les dispositifs médicaux de diagnostic in vitro. Ces produits ne sont pas disponibles dans tous les pays.

Les trousses QIAamp ne sont prévues que pour un usage général en laboratoire. Les données ou les représentations du produit ne sont pas conçues dans le but de fournir des informations sur le diagnostic, la prévention ou le traitement d'une maladie.

L'acquisition des trousses PCR artus inclut une licence limitée à leur utilisation lors d'une amplification en chaine par polymérase (PCR) dans les domaines du diagnostic in vitro humain et vétérinaire en utilisant un thermocycleur, dont l'emploi pour une application automatisée de la PCR est couvert par des redevances forfaitaires payables à Applied Biosystems ou par aquisition d'un thermocycleur autorisé. Le procédé de PCR est protégé par les équivalents nationaux des brevets US no. 5.219.727 et 5.322.770 et 5.210.015 et 5.176.995 et 6.040.166 et 6.197.563 et 5.994.056 et 6.171.785 et 5.487.972 et 5.804.375 et 5.407.800 et 5.310.652 et 5.994.056;

propriété de F. Hoffmann-La Roche Ltd.

© 2015 QIAGEN, tous droits réservés.

#### www.qiagen.com

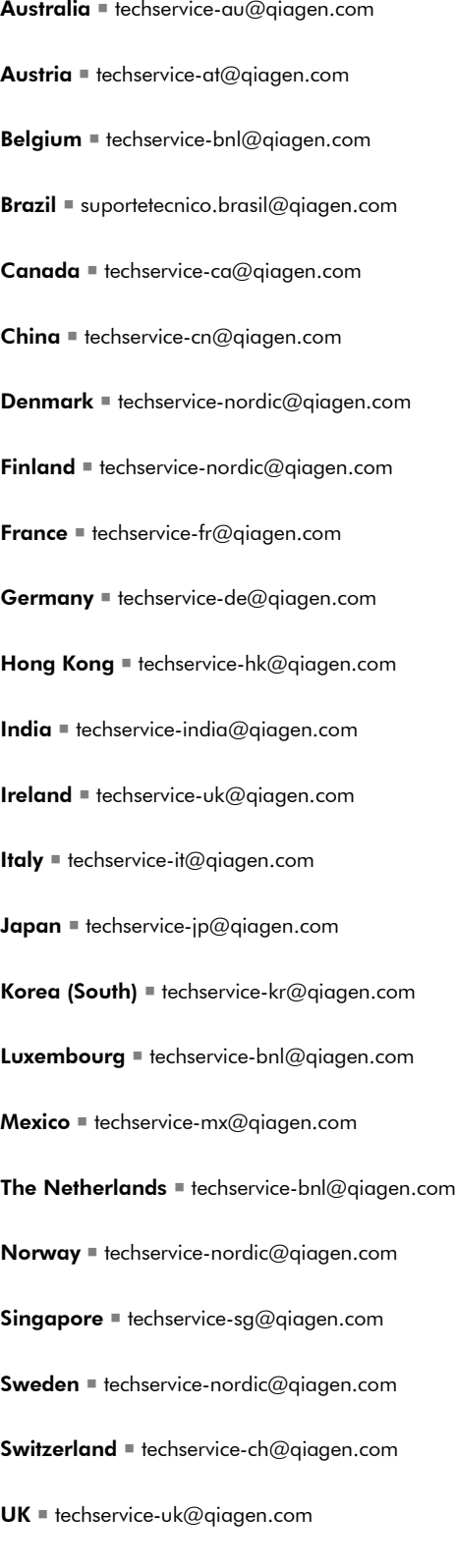

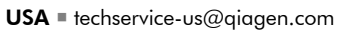

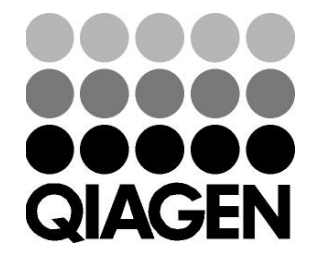

# 1046901FR 151021225 **Sample & Assay Technologies**